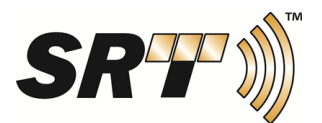

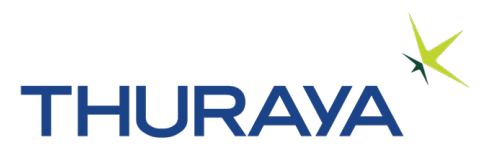

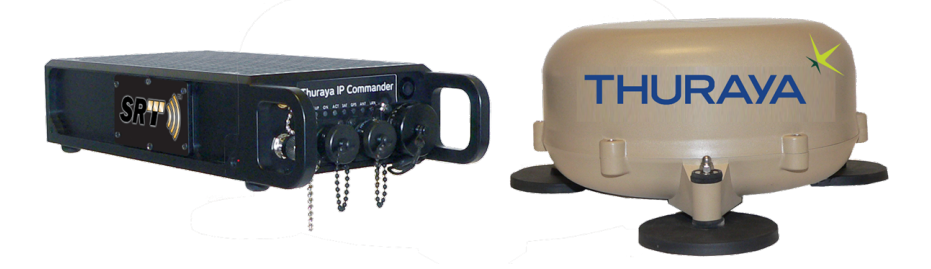

# <span id="page-0-0"></span>**Thuraya IP Commander Terminal Operating Instructions**

**Document revision 3**

SRT Wireless, LLC, Sunrise, FL 33323

© 2015 by SRT Wireless, LLC. All Rights Reserved.

Printed in the United States of America

**SRT** is a trademark of SRT Wireless, LLC in the United States and other countries.

Wi-Fi®, Wi-Fi Alliance®, the Wi-Fi CERTIFIED™ logo, the Wi-Fi logo, WMM® and the Wi-Fi ZONE logo are registered trademarks of the Wi-Fi Alliance; Wi-Fi CERTIFIED™, the Wi-Fi Alliance logo, Wi-Fi ZONE, WPA, WPA2, Wi-Fi PROTECTED SET-UP and Wi-Fi Protected Set-up logo are trademarks of the Wi-Fi Alliance. IEEE Std 802.11-2007 is a trademark of the Institute of Electrical and Electronics Engineers, Inc. Ethernet is a registered trademark of Ethernet Alliance, Inc. Adobe, Acrobat, Adobe Reader, and Flash are trademarks or registered trademarks of Adobe Systems Incorporated in the United States and/or other countries. Microsoft, Windows, and .NET are trademarks or registered trademarks of Microsoft Corporation in the United States and other countries. Thuraya is a registered trademark of Thuraya Satellite Telecommunications Company. Ethernet is a registered trademark of Ethernet Alliance, Inc. Apple and OS X are trademarks of Apple Inc., registered in the U.S. and other countries. Pelican: All trademarks are registered and/or unregistered trademarks of Pelican Products, Inc., its affiliates or subsidiaries.

All other trademarks or registered trademarks of products mentioned in this document are the property of their respective owners.

For technical support, please contact: *[TechServicesSupport@srtrl.com](mailto:TechServicesSupport@srtrl.com)*

Training Videos: <http://www.srtwireless.net/ip-commander/ip-commander-support/>

### **Change Summary**

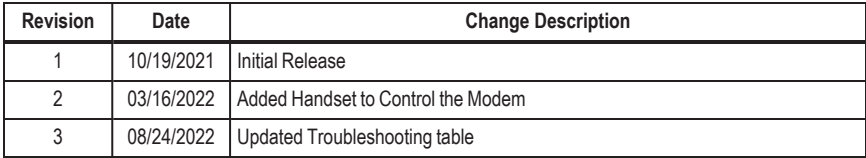

Document Part Number: 920-00275.01

### **Table of Contents**

<span id="page-2-0"></span>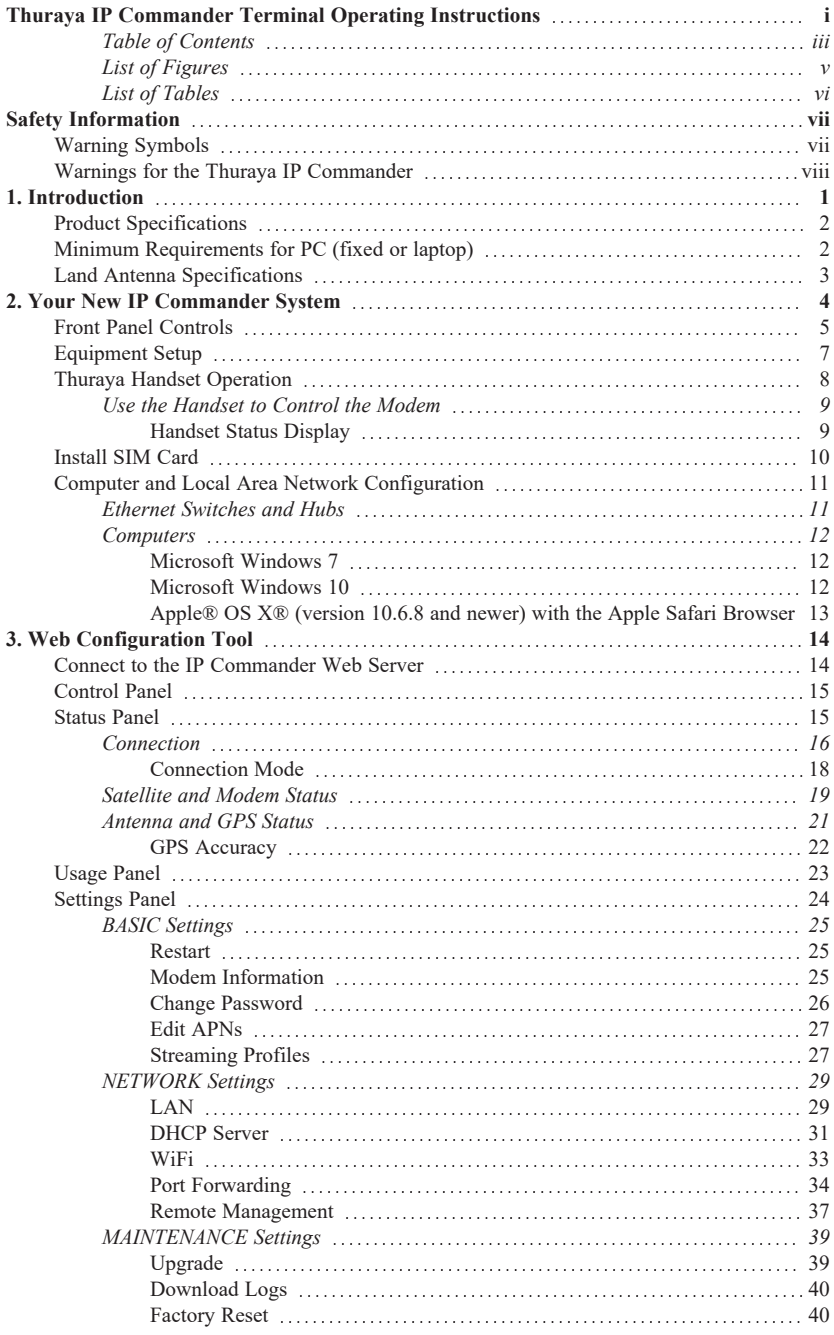

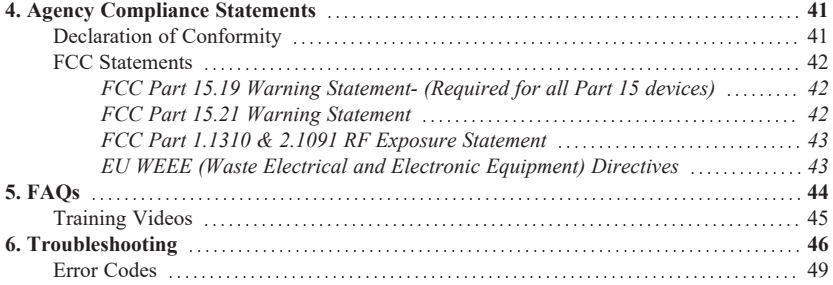

### **List of Figures**

<span id="page-4-0"></span>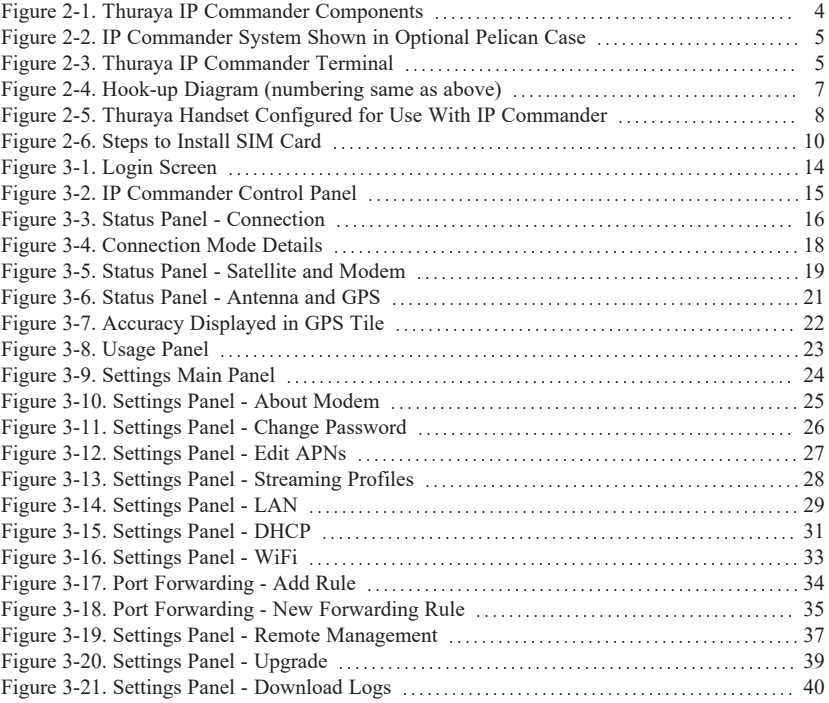

### **List of Tables**

<span id="page-5-0"></span>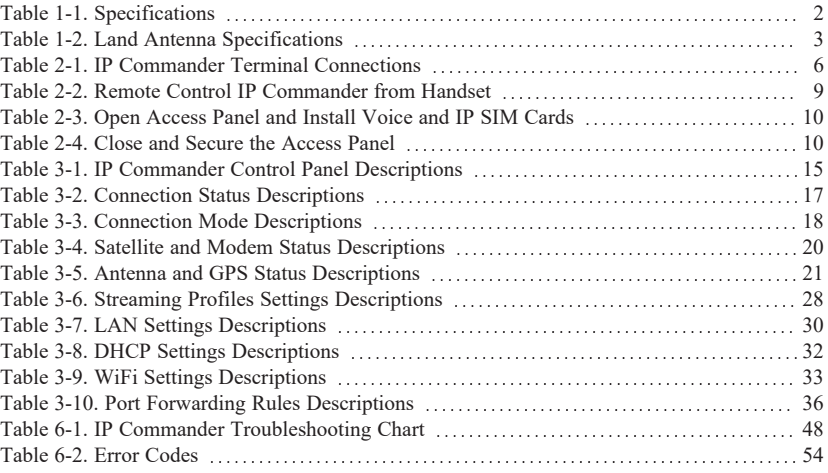

# <span id="page-6-0"></span>**Safety Information**

For your safety and protection, read this entire user guide before you attempt to use the **Thuraya IP Commander**. In particular, read this safety section carefully. Keep this safety information where you can refer to if necessary.

## <span id="page-6-1"></span>**Warning Symbols**

This section introduces the various types of warnings used in this document to alert you to possible safety hazards.

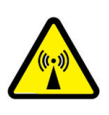

*WARNING: Potential radio frequency (RF) hazard. Where you see this alert symbol and WARNING heading, strictly follow the warning instructions to avoid injury to eyes or other personal injury.*

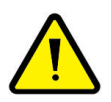

*WARNING: Where you see this alert symbol and WARNING heading, strictly follow the warning instructions to avoid personal injury or damage equipment.*

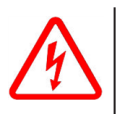

*DANGER: Electric shock hazard: Where you see this alert symbol and DANGER heading, strictly follow the warning instructions to avoid electric shock injury or death.*

## <span id="page-7-0"></span>**Warnings for the Thuraya IP Commander**

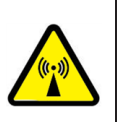

### *WARNING: Do not stand at the side or top of the Antenna*

*This device emits radio frequency energy when in the transmit mode. To avoid injury, do not place head or other body parts at the side or top of the Thuraya antenna when system is operational. Maintain a distance of one meter away from those areas of the Thuraya antenna.*

### *WARNING: In the vicinity of blasting work and in explosive environments*

*Never use the Thuraya IP Commander where blasting work is in progress. Observe all restrictions and follow any regulations or rules. Areas with a potentially explosive environment are often, but not always, clearly marked. Do not use the Thuraya IP Commander while at a fuel filling station. Do not use near fuel or chemicals.*

### *WARNING: Antenna*

*The antenna cable carries DC power. Always power the IP Commander down prior to connecting or disconnecting the antenna cable from either the Thuraya antenna or the IP Commander.*

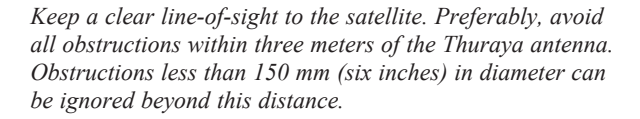

*Do not locate the antenna close to interfering signal sources or receivers. It is recommended that no other antennas be located within three meters of the Thuraya antenna. If there is other equipment installed near the Thuraya IP Commander, it is recommended to operate all equipment simultaneously and verify there is no co-interference.*

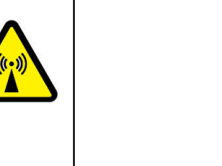

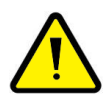

### *WARNING: General*

*Handle your Thuraya IP Commander device with care. The Thuraya antenna is weather resistant per IEC 60529 IP56; however, do not submerge the unit. Avoid exposing the Thuraya IP Commander to extreme hot or cold temperatures outside the range*  $-25 \degree C$  *to*  $+55 \degree C$ .

*Avoid placing the IP Commander device close to open flames or any source of heat.*

*Changes or modifications to the IP Commander device not expressly approved by SRT Wireless, LLC could void your authority to operate this equipment.*

*Only use a soft damp cloth to clean the IP Commander device.*

*To avoid impaired performance, please ensure the unit's Thuraya antenna is not damaged or covered with foreign material like paint or labeling.*

### *WARNING: Qualified Service*

*Do not attempt to disassemble the Thuraya antenna or IP Commander device. The unit does not contain consumerserviceable components. Only qualified service personnel may install or repair equipment.*

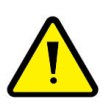

### *WARNING: Accessories*

*Use SRT Wireless LLC approved accessories only. Use of non-approved accessories may result in loss of performance, damage to the IP Commander, fire, electric shock or injury.*

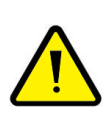

### *WARNING: Connecting Devices*

*Never connect incompatible devices to the Thuraya IP Commander. When connecting the Thuraya IP Commander to any other device, read this User Manual for detailed safety instructions.*

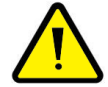

### *DANGER: Pacemakers*

*The various brands and models of cardiac pacemakers available exhibit a wide range of immunity levels to radio signals. Therefore, people who wear a cardiac pacemaker and who want to use the Thuraya IP Commander should seek the advice of their cardiologist. If, as a pacemaker user, you are still concerned about interaction with the Thuraya IP Commander, we suggest you follow these guidelines:*

- *• Maintain a distance of 20 cm from the Wi-Fi antenna and your pacemaker;*
- *• Maintain a distance of one meter from the Thuraya antenna front and sides and your pacemaker;*
- *• Refer to your pacemaker product literature for information on your particular device.*

*If you have any reason to suspect that interference is taking place, turn off your Thuraya IP Commander immediately.*

### *DANGER: Hearing Aids*

*Most new models of hearing aids are immune to radio frequency interference from satellite terminals that are more than 2 meters away. Many types of older hearing aids may be susceptible to interference, making it very difficult to use them near a terminal. Should interference be experienced, maintain additional separation between you and the IP Commander.*

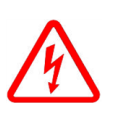

### *DANGER: Electrical Storms*

*Operation of the Thuraya IP Commander during electrical storms may result in severe personal injury or death.*

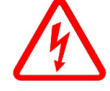

## <span id="page-10-0"></span>**1. Introduction**

Thank you for purchasing the **Thuraya® IP Commander**1 terminal, a product of **SRT Wireless, LLC**, and hereinafter referred to as the **IP Commander.**

The IP Commander gives you instant access to the Internet anywhere you can "see" a Thuraya satellite in Europe, the Middle East, India, Africa, Asia, and Oceania. With the addition of a multi-port switch, you can use your IP Commander to set up a small network for wired devices, as well as wireless connections through its standard WiFi system. With its flexible power connections, you can operate your IP Commander far away from landlines, electrical power outlets, and wireless services.

- 1. Provide AC or DC power from a vehicle, a high-capacity battery, generator, or commercial power.
- 2. Set up the Thuraya SpaceCom antenna so it has a clear view of the sky, and connect to the IP Commander.
- 3. Connect the IP Commander to any computer or local area network that supports standard TCP/IP connectivity, either via Ethernet wiring, or secure WiFi2.

A special jack has also been provided to connect a Thuraya handset to support voice operation directly from the IP Commander terminal.

 $1$ Sophisticated satellite terminal, permitting relatively high-speed data communications over a satellite.

<sup>2</sup>The IP Commander WiFi system supports open (unencrypted) networks, as well as WPA-PSK (TKIP), WPA2-PSK (AES), and WPA-PSK (TKIP) + WPA2-PSK (AES) encryption types.

PROPRIETARY AND CONFIDENTIAL. THE INFORMATION CONTAIN IN THIS DOCUMENT IS THE PROPERTY OF SRT WIRELESS, LLC. NOTHING CONTAINED HEREIN SHALL BE DISCLOSED, DUPLICATED, OR USED - IN WHOLE OR IN PART - WITHOUT EXPRESS WRITTEN PERMISSION OF SRT WIRELESS, LLC.

## <span id="page-11-0"></span>**Product Specifications**

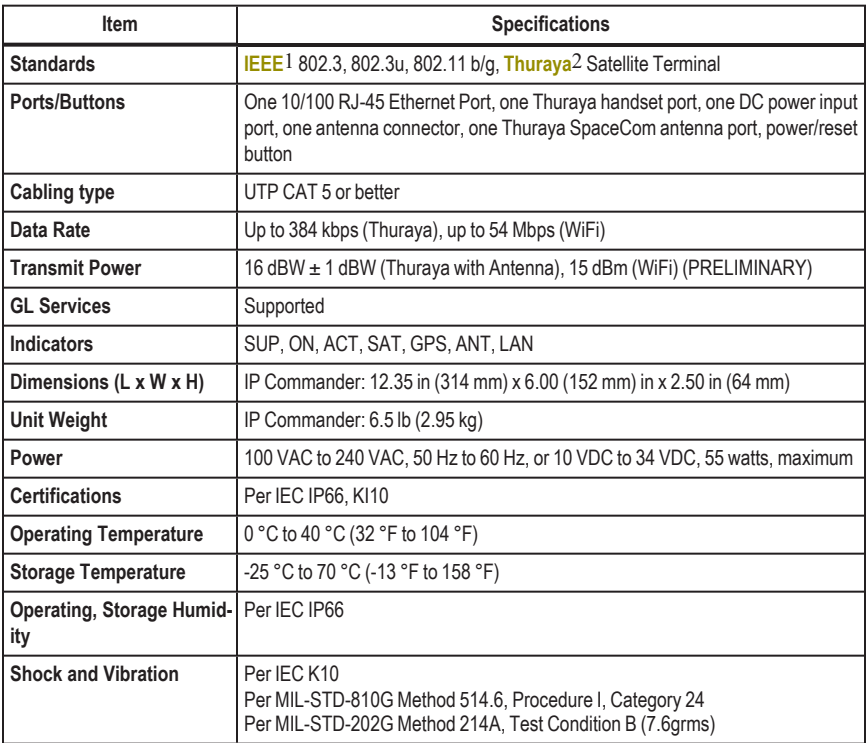

### **Table 1-1. Specifications**

## <span id="page-11-2"></span><span id="page-11-1"></span>**Minimum Requirements for PC (fixed or laptop)**

- Web browser: Microsoft Internet Explorer, Firefox, or Safari
- Network: Ethernet or WLAN (802.11 b/g/n)
- 100 MB free disk space

 $1$ The Institute of Electrical and Electronics Engineers is a professional association headquartered in New York City that is dedicated to advancing technological innovation and excellence. It has about 425,000 members in about 160 countries, slightly less than half of whom reside in the United States.  $2$ Thuraya is an international mobile satellite services provider based in the United Arab Emirates. The company operates in more than 160 countries across Europe, the Middle East, North, Central and East Africa, Asia and Australia. With more than 350 roaming partners worldwide, Thuraya is the only mobile satellite operator that offers GSM roaming services over mobile networks.

PROPRIETARY AND CONFIDENTIAL. THE INFORMATION CONTAIN IN THIS DOCUMENT IS THE PROPERTY OF SRT WIRELESS, LLC. NOTHING CONTAINED HEREIN SHALL BE DISCLOSED, DUPLICATED, OR USED - IN WHOLE OR IN PART - WITHOUT EXPRESS WRITTEN PERMISSION OF SRT WIRELESS, LLC.

## <span id="page-12-0"></span>**Land Antenna Specifications**

Based on proven concepts for automatic satellite search and continuous pointing using a stabilized platform with two degrees of freedom.

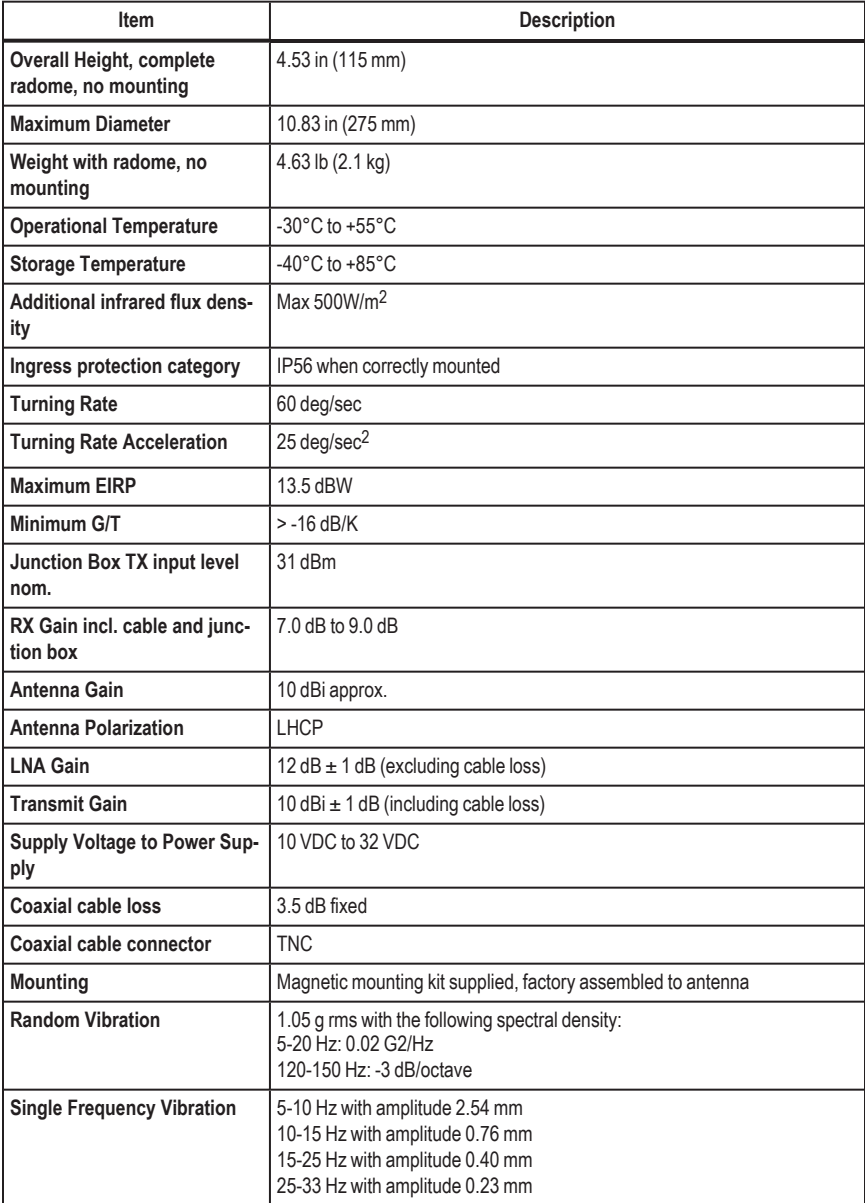

#### <span id="page-12-1"></span>**Table 1-2. Land Antenna Specifications**

## <span id="page-13-0"></span>**2. Your New IP Commander System**

Open the packing case and review the packing list to confirm the contents. The system is shipped in a custom shipping box, which contains a Thuraya® IP Commander radio, a **SpaceCom**1® antenna with a 10-foot (3 meter) RF cable, a wired Thuraya handset, two WiFi antennas, Ethernet (RJ-45) cable, a DC power cable, an AC power supply, and documentation/product licensing media.

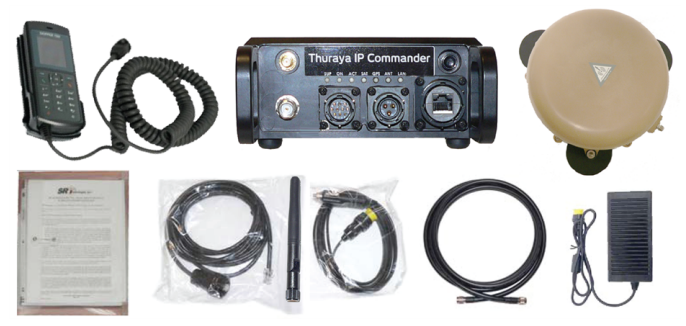

**Figure 2-1. Thuraya IP Commander Components**

<span id="page-13-1"></span>A ruggedized Pelican® case (optional at extra cost) makes it easy for mobile users to safely transport their IP Commander system wherever it needs to go. See [Figure](#page-14-1) 2-2.

<sup>1</sup>Manufacturer of terrestrial antennas used for satellite communication.

PROPRIETARY AND CONFIDENTIAL. THE INFORMATION CONTAIN IN THIS DOCUMENT IS THE PROPERTY OF SRT WIRELESS, LLC. NOTHING CONTAINED HEREIN SHALL BE DISCLOSED, DUPLICATED, OR USED - IN WHOLE OR IN PART - WITHOUT EXPRESS WRITTEN PERMISSION OF SRT WIRELESS, LLC.

2. Your New IP Commander System

**Figure 2-2. IP Commander System Shown in Optional Pelican Case**

## <span id="page-14-1"></span><span id="page-14-0"></span>**Front Panel Controls**

<span id="page-14-2"></span>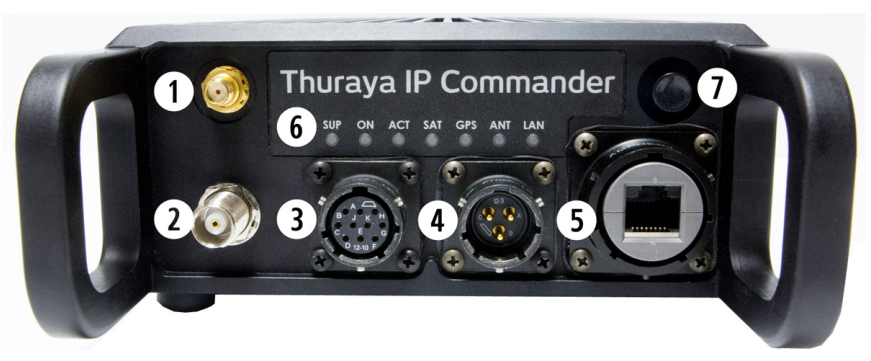

**Figure 2-3. Thuraya IP Commander Terminal**

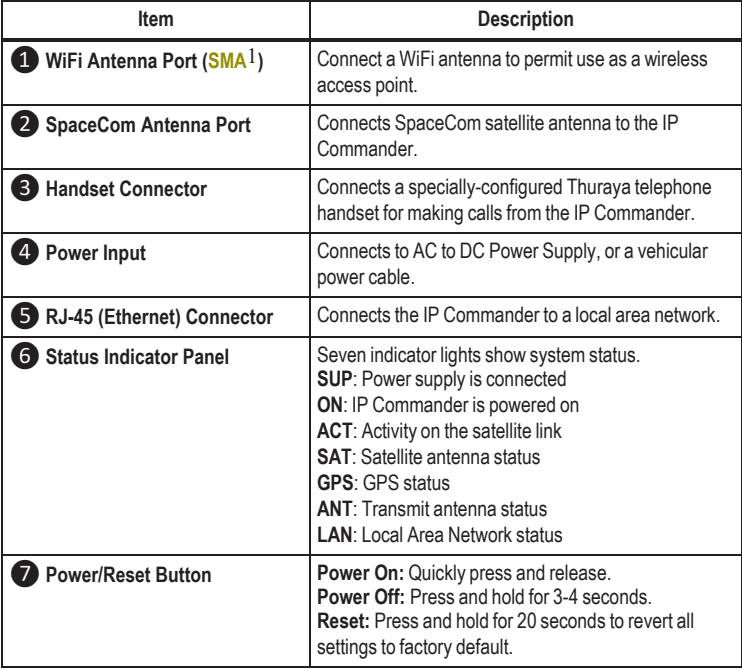

### <span id="page-15-0"></span>**Table 2-1. IP Commander Terminal Connections**

<sup>1</sup>SMA (SubMiniature version A) connectors are semi-precision coaxial RF connectors developed in the 1960s as a minimal connector interface for coaxial cable with a screw type coupling mechanism. The connector has a 50  $\Omega$  impedance. It is designed for use from DC to 18 GHz.

PROPRIETARY AND CONFIDENTIAL. THE INFORMATION CONTAIN IN THIS DOCUMENT IS THE PROPERTY OF SRT WIRELESS, LLC. NOTHING CONTAINED HEREIN SHALL BE DISCLOSED, DUPLICATED, OR USED - IN WHOLE OR IN PART - WITHOUT EXPRESS WRITTEN PERMISSION OF SRT WIRELESS, LLC.

## <span id="page-16-0"></span>**Equipment Setup**

1. Carefully attach the "rubber duck" whip antenna to the SMA connector (item ❶). The antenna is hinged, which permits you to orient it vertically.

*NOTE: The SMA connector is very fragile. Tighten connector "finger tight." Do not use tools to tighten.*

- 2. Uncoil the 20-foot (6.1-meter) RF cable. Connect one side to the TNC connector on the IP Commander (item ❷ above). Connect the other side to the TNC connector on the Thuraya SpaceCom antenna. Place the antenna outside with a full view of the sky.
- 3. Connect the handset (cable removed from photo for clarity) to the handset port on the IP Commander (item ❸ above).
- 4. Connect the locking end of the RJ-45 Ethernet cable to the IP Commander (item ❺ above), and the other to your network (switch, router, or a computer).
- 5. Connect the locking end of the power supply to the IP Commander (item **4** above). Connect the AC power cord (removed from photo for clarity) to the power supply and plug into a standard wall outlet (100-240 VAC,  $50/60$  Hz).<sup>1</sup>
- 6. Briefly press the power button (item  $\bullet$  above) to power up the unit.

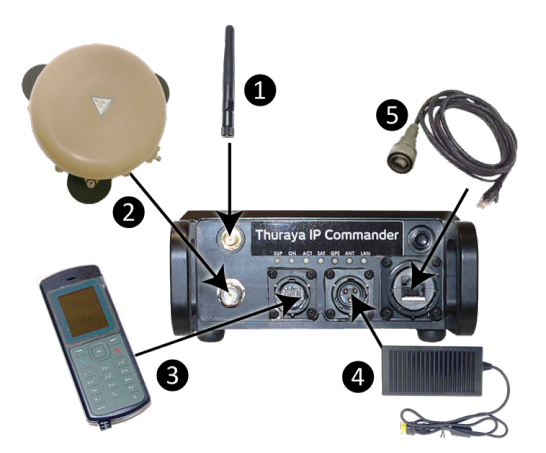

**Figure 2-4. Hook-up Diagram (numbering same as above)**

<span id="page-16-1"></span> $1$ An automotive-style DC power cord is also provided with the IP Commander. It has the same locking connector as the AC/DC power supply.

PROPRIETARY AND CONFIDENTIAL. THE INFORMATION CONTAIN IN THIS DOCUMENT IS THE PROPERTY OF SRT WIRELESS, LLC. NOTHING CONTAINED HEREIN SHALL BE DISCLOSED, DUPLICATED, OR USED - IN WHOLE OR IN PART - WITHOUT EXPRESS WRITTEN PERMISSION OF SRT WIRELESS, LLC.

2. Your New IP Commander System

## <span id="page-17-0"></span>**Thuraya Handset Operation**

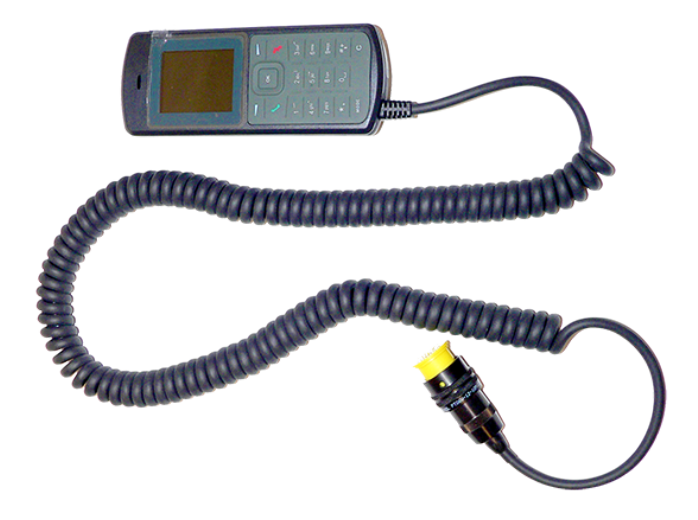

**Figure 2-5. Thuraya Handset Configured for Use With IP Commander**

<span id="page-17-1"></span>A Thuraya-compatible handset is provided. It is designed to plug into the IP Commander front panel (item ❸ in [Figure](#page-14-2) 2-3). In order to make calls, the IP Commander must be configured for voice operation. See "*Web [Configuration](#page-23-0) Tool*" on page 14

Other than being plugged into the IP Commander, this handset operates exactly the same as any other basic Thuraya-compatible handset.

### <span id="page-18-0"></span>**Use the Handset to Control the Modem**

You can also use the Thuraya handset to perform some basic operations on the IP Commander. With the handset connected to the handset connector (item ❸), press one of the keypad combinations as shown below, followed by the **Send** (OK) button. For example, to reboot the IP Commander, press the **#** key three times, followed by the number **7**, or **###7**, and **Send** (OK).

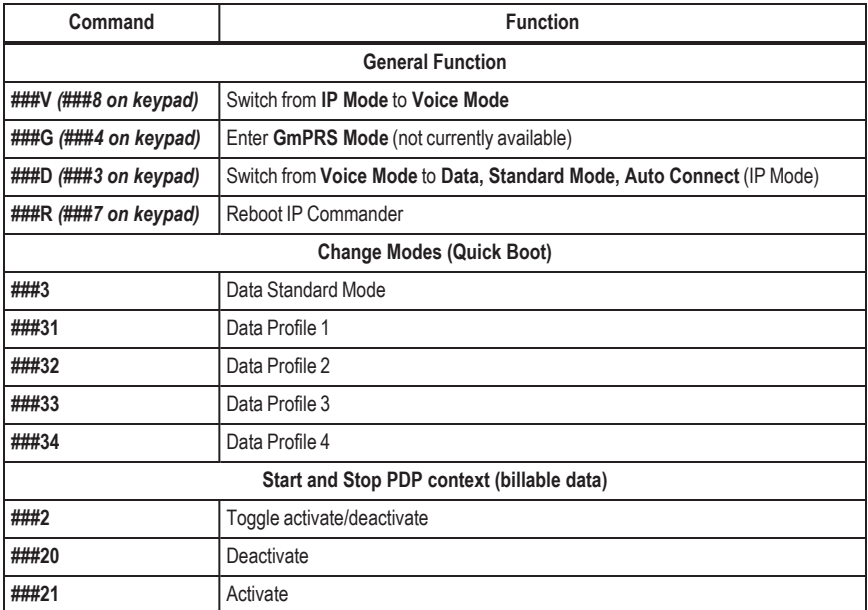

#### **Table 2-2. Remote Control IP Commander from Handset**

### <span id="page-18-2"></span><span id="page-18-1"></span>**Handset Status Display**

Profile and Status (+ active/- inactive/\* streaming)

E.g*. UAE-D1+* indicates profile 1 is active and it is not streaming

E.g. *UAE-D3\** indicates profile 3 is active and it is streaming

E.g. *UAE-D4-* indicates profile 4 is selected but it is not active

## <span id="page-19-0"></span>**Install SIM Card**

Your IP Commander has two **SIM**1 card slots, one designated as *Secondary* and the other as *Primary*. Both are installed into slots behind a metal plate on the left side of the IP Commander enclosure. Below are the instructions for installing the SIM card.

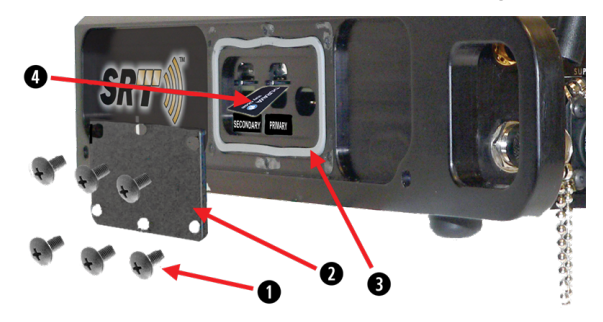

**Figure 2-6. Steps to Install SIM Card**

<span id="page-19-1"></span>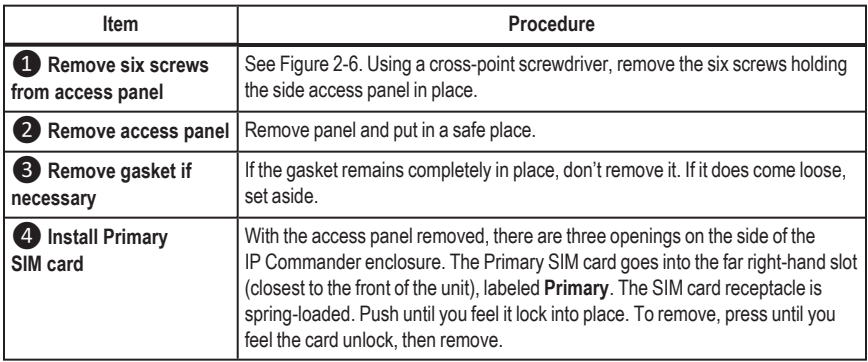

#### **Table 2-3. Open Access Panel and Install Voice and IP SIM Cards**

<span id="page-19-2"></span>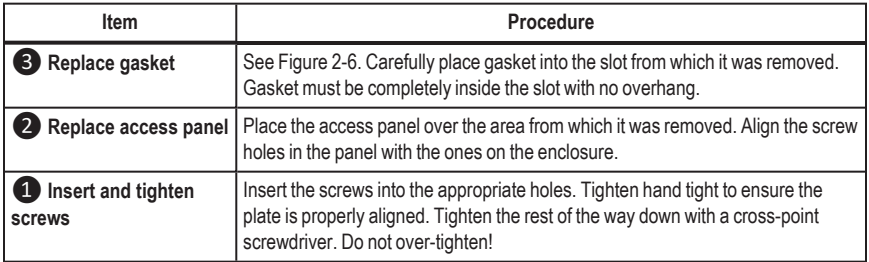

**Table 2-4. Close and Secure the Access Panel**

<span id="page-19-3"></span> $1A$  subscriber identity module or subscriber identification module (SIM) is an integrated circuit that securely stores the international mobile subscriber identity (IMSI) and the related key used to identify and authenticate subscribers on mobile telephony devices (such as mobile phones and computers).

PROPRIETARY AND CONFIDENTIAL. THE INFORMATION CONTAIN IN THIS DOCUMENT IS THE PROPERTY OF SRT WIRELESS, LLC. NOTHING CONTAINED HEREIN SHALL BE DISCLOSED, DUPLICATED, OR USED - IN WHOLE OR IN PART - WITHOUT EXPRESS WRITTEN PERMISSION OF SRT WIRELESS, LLC.

## <span id="page-20-0"></span>**Computer and Local Area Network Configuration**

Your local area network (LAN<sup>1</sup>) can be set up for wired, wireless, or both. Without going into great detail, local area network setup is exactly the same as you might do with a wired/wireless router. Along with full 802.11 b, g, and n WiFi support, wired networks are supported with full **DHCP**2 (dynamic host control protocol) services. In other words, as long as your PC is set up to connect to a network using DHCP. This means you can connect hubs, switches, and any number of peripherals (printers, other PCs, etc.) to the network, beginning with the Ethernet port on the IP Commander.

### <span id="page-20-1"></span>**Ethernet Switches and Hubs**

By connecting the designated input port of a five-port Ethernet **hub**3 to the Ethernet (**RJ-45**4) connector on the IP Commander front panel, four TCP/IP compatible network devices, such as printers and computers, can be added to the network. The devices should configure themselves using the IP Commander DHCP server functions.

*NOTE: Bandwidth on the IP Commander satellite link is limited to a maximum of 384 kbps*5 *uplink and 444 kbps downlink. Please avoid streaming large files (movies, etc.) through the satellite, as the connection will quickly saturate, slowing down the network for you, and any other users that may be sharing your satellite connection via the local area network.*

 $1_A$  local area network (LAN) is a computer network that user interconnects computers in a limited area such as a home, school, computer laboratory, or office building using network media. The defining characteristics of LANs, in contrast to wide area networks (WANs), include their smaller geographic area, and non-inclusion of leased telecommunication lines.

 $2$ The Dynamic Host Configuration Protocol (DHCP) is a standardized networking protocol used on Internet Protocol (IP) networks for dynamically distributing network configuration parameters, such as IP addresses for interfaces and services. With DHCP computers request IP addresses and networking parameters automatically from a DHCP server, reducing the need for a network administrator or a user from having to configure these settings manually.

 $3A$  network switch (sometimes known as a switching hub) is a computer networking device that is used to connect devices together on a computer network. A switch is considered more advanced than a hub because a switch will only send a message to the device that needs or requests it, rather than broadcasting the same message out of each of its ports.

<sup>4</sup>The 8 position 8 contact (8P8C) connector is a modular connector commonly used to terminate twisted pair and multi-conductor flat cable. These connectors are commonly used for Ethernet over twisted pair, registered jacks and other telephone applications, RS-232 serial using the EIA/TIA 561 and Yost standards, and other applications involving unshielded twisted pair, shielded twisted pair, and multiconductor flat cable.

<sup>5</sup>A kilobit per second – kbit/s, kbps, or kb/s – is a unit of data transfer rate equal to: 1000 bits per second, or 125 bytes per second

PROPRIETARY AND CONFIDENTIAL. THE INFORMATION CONTAIN IN THIS DOCUMENT IS THE PROPERTY OF SRT WIRELESS, LLC. NOTHING CONTAINED HEREIN SHALL BE DISCLOSED, DUPLICATED, OR USED - IN WHOLE OR IN PART - WITHOUT EXPRESS WRITTEN PERMISSION OF SRT WIRELESS, LLC.

### <span id="page-21-0"></span>**Computers**

In order to communicate with the IP Commander, and to become a member of the IP Commander network, computers must be set up to be able to receive network configuration information from the DHCP server on the IP Commander device. There are differences in configuration between Microsoft® Windows 7, and Apple® OS X®, which are described below.

*NOTE: The only web browsers that have been tested are Microsoft Internet Explorer, versions 7 and newer.*

### <span id="page-21-1"></span>**Microsoft Windows 7**

- 1. Click the **Start** button and select **Control Panel**.
- 2. In the Control Panel, click **Network and Sharing Center**.
- 3. In the Network and Sharing Center, click **Local Area Connection**.
- 4. In the Local Area Connection Status page, click **Properties**.
- 5. In the Local Area Connection Properties page, make sure the box next to *Internet Protocol Version 4 (TCP/IPv4)* is checked. Highlight *Internet Protocol (TCP/IPv4)*, and then click the **Properties** button.
- 6. In the Internet Protocol Version 4 (TCP/IPv4) Properties page, select the radio button for **Obtain an IP address automatically**, and then click the **OK** button.
- <span id="page-21-2"></span>7. Click the **Close** button to complete the PC configuration.

### **Microsoft Windows 10**

- 1. In the Search Bar at the bottom left of the screen, search for and select **Ethernet settings**.
- 2. In the Ethernet settings page, click **Change adapter options**.
- 3. In the Network Connections page, right-click the Ethernet Adapter that is connected and select **Properties**.
- 4. In the Ethernet Properties page, make sure the box next to *Internet Protocol Version 4 (TCP/IPv4)* is checked. Highlight *Internet Protocol (TCP/IPv4)*, and then click the **Properties** button.
- 5. In the Internet Protocol Version 4 (TCP/IPv4) Properties page, select the radio button for **Obtain an IP address automatically**, and then click the **OK** button.
- 6. Click **Close** to complete the PC configuration.

### <span id="page-22-0"></span>**Apple® OS X® (version 10.6.8 and newer) with the Apple Safari Browser**

*NOTE: While this configuration has not been tested by SRT Wireless, there is no obvious reason why this configuration should not work just as well as a Microsoft Windows installation.*

Unless your Apple computer was configured with a static IP address, the default network configuration is DHCP.

- 1. Connect an Ethernet cable between the computer and the Ethernet port on the IP Commander (or through an Ethernet switch, which in turn is connected to the IP Commander).
- 2. Launch your preferred web browser and select a known web URL. If it displays within a reasonable amount of time, the network connection has been successfully established.

# <span id="page-23-0"></span>**3. Web Configuration Tool**

The following section describes the IP Commander internal web functionality, which permits you to view status, and perform minor system configuration. This also presumes that you have already connected a computer to the IP Commander Ethernet port, and that both devices are powered-up.

## <span id="page-23-1"></span>**Connect to the IP Commander Web Server**

Launch your preferred web browser. Enter the URL http://192.168.1.254 (the default IP address of the IP Commander). A login screen is displayed.

The default login is admin, and the default password is admin. Please change the administrator's password to something more secure as soon as possible. See *["Change](#page-35-0) [Password"](#page-35-0)* on page 26 for detailed instructions.

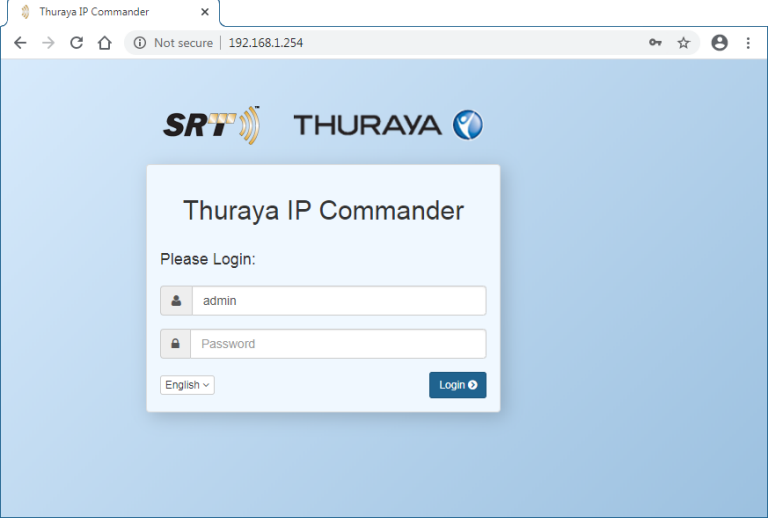

<span id="page-23-2"></span>**Figure 3-1. Login Screen**

## <span id="page-24-0"></span>**Control Panel**

All IP Commander control functions are accessed from the *Control Panel*, located at the far left side of the screen. Click the button to the right of the circled numbers. See [Figure](#page-24-2) [3-2](#page-24-2) below.

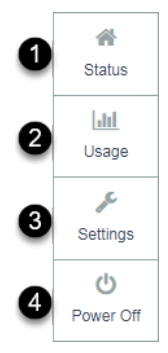

**Figure 3-2. IP Commander Control Panel**

<span id="page-24-2"></span>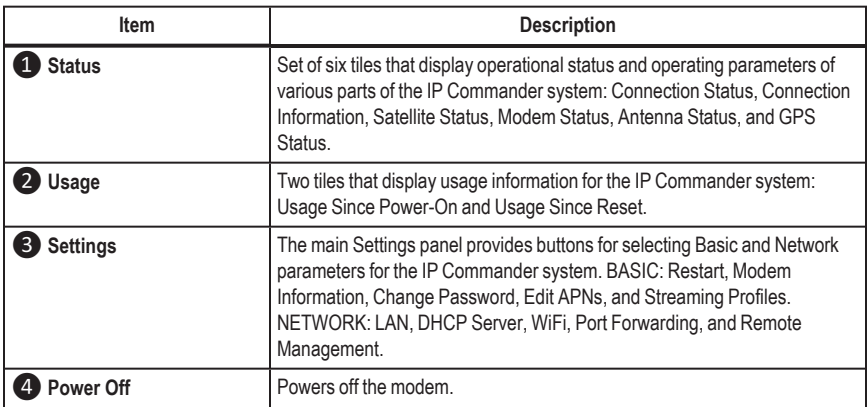

#### **Table 3-1. IP Commander Control Panel Descriptions**

### <span id="page-24-3"></span><span id="page-24-1"></span>**Status Panel**

After a successful login, the **Status** Panel displays. This screen is used to confirm the current device mode and provide a control to change device modes (Standard Data, Voice / SMS, or Streaming Data).

The Status screen offer additional information on the performance and general health of the IP Commander: Satellite, Modem, Antenna, and GPS. The following few pages describe the tiles within the Status screen.

### <span id="page-25-0"></span>**Connection**

The top portion of the Status Panel is dedicated to Connection operations and information. The different tiles are described below in [Figure](#page-25-1) 3-3 and [Table](#page-26-0) 3-2.

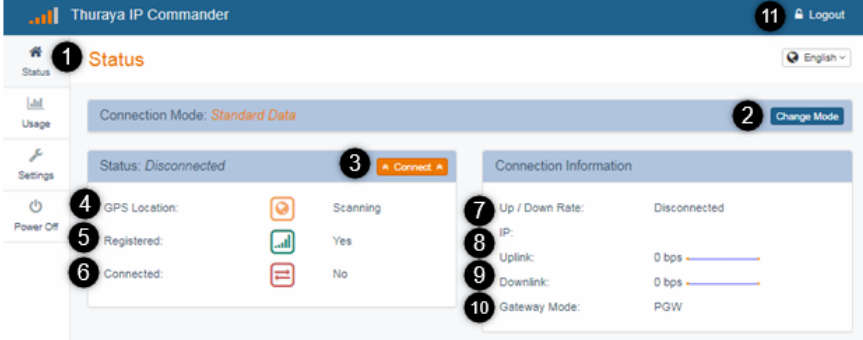

<span id="page-25-1"></span>**Figure 3-3. Status Panel - Connection**

| Item                                  | <b>Description</b>                                                                                                    |
|---------------------------------------|----------------------------------------------------------------------------------------------------|
| Connection Mode                       | Connection Mode displays the currently-selected mode: Standard Data,<br>Voice / SMS, or Streaming Data.                                                                                                    |
| 2 Change Mode                         | Click this button to display the Connection Mode options, and then select<br>the desired mode. See "Connection Mode" on page 18 for details.                                                                                |
| <b>B</b> Status                       | This tile displays whether the IP Commander is connected in Data mode. If<br>not. click the <b>Connect</b> button to establish a data connection. This button is<br>not displayed during Voice / SMS mode.                  |
| <b>GPS Location</b><br>$\overline{4}$ | This field displays the system's current GPS latitude and longitude.                                                                                                    |
| <b>5</b> Registered                   | When registered in Voice mode, the system is able to send and receive<br>voice calls and messages. In Data mode, the system is able to acquire a<br>data channel and start a session that supports IP traffic.              |
| 6 Connected                           | When connected in Voice mode, the system is either on a call or in the<br>process of sending / receiving a message. When connected in Data mode,<br>you have Internet access.                                               |
| Up / Down Rate<br>7)                  | In Data mode, this displays the requested upload and download maximum<br><b>handwidths</b>                                                                                                    |
| <b>8</b> IP                           | The IP address for the device that it received from the satellite network.                                                                                                    |
| <b>9</b> Uplink / Downlink            | The amount of data being transferred in both directions are shown both<br>numerically and in graphical form. Note that these are continuously being<br>updated to show the most recent usage for both voice and data modes. |
| <b>Gateway Mode</b><br>10             | PGW (connected to the Primary Gateway/Packet Mode), Voice (connected<br>to the Primary Gateway/Voice Mode), and Disconnected (not connected to<br>a Gateway).                                                               |
| <b>iD</b> Logout                      | Logs out of the web session used to configure the IP Commander terminal.                                                                                                    |

<span id="page-26-0"></span>**Table 3-2. Connection Status Descriptions**

### <span id="page-27-0"></span>**Connection Mode**

Click the **Change Mode** button (item ❶ in [Figure](#page-25-1) 3-3) to display the Connection Mode options, as shown in [Figure](#page-25-1) 3-3. Click the desired mode: **Standard Data**, **Voice / SMS**, or **Streaming Data**. Refer to *Settings > ["Streaming](#page-36-1) Profiles"* on page 27 for more information on streaming.

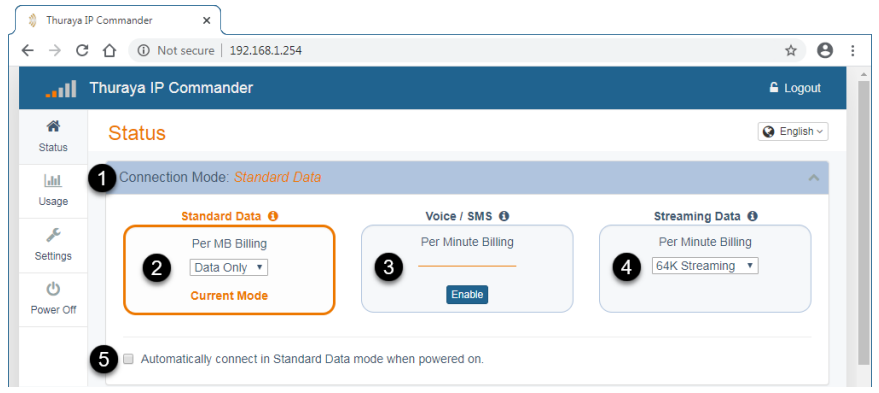

<span id="page-27-1"></span>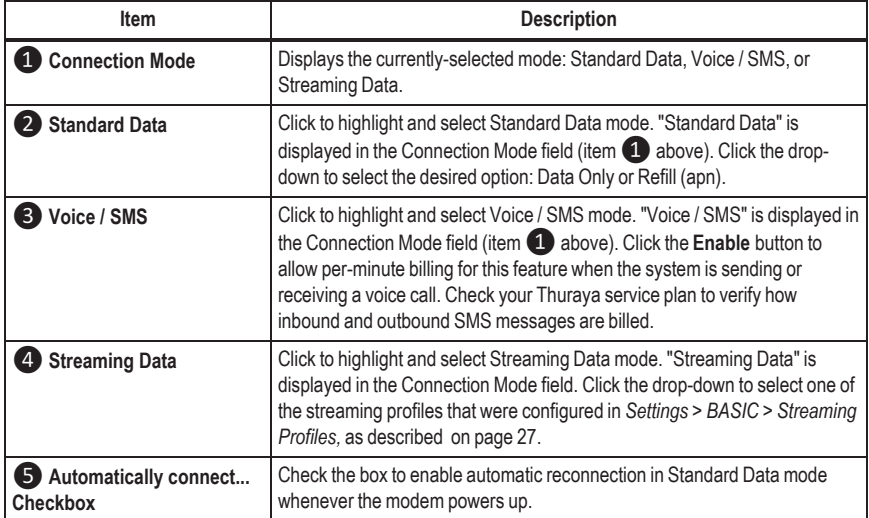

### **Figure 3-4. Connection Mode Details**

#### <span id="page-27-2"></span>**Table 3-3. Connection Mode Descriptions**

### <span id="page-28-0"></span>**Satellite and Modem Status**

Scroll down the Status panel to view tiles for Satellite and Modem Status.

|                             | Thuraya IP Commander                                                                                                    |                                                                               |                              |                |                                                                                                    | <b>A</b> Logout                                                                                                    |
|-----------------------------|----------------------------------------------------------------------------------------------------|-------------------------------------------------------------------------------|------------------------------|----------------|----------------------------------------------------------------------------------------------------|----------------------------------------------------------------------------------------------------|
| 聋<br><b>Status</b>          | <b>Status</b>                                                                                                    |                                                                               |                              |                |                                                                                                    | <b>Q</b> English ~                                                                                                    |
| $ $ <sub>ali</sub><br>Usage | Connection Mode: Standard Data                                                                                           |                                                                               |                              |                |                                                                                                    | <b>Change Mode</b>                                                                                                    |
| عر<br>Settings              | Status: Disconnected                                                                                                    |                                                                               | A Connect A                  |                | Connection Information                                                                                                    |                                                                                                    |
| O<br>Power Off              | <b>GPS Location:</b><br>Registered:<br>Connected:<br><b>Hide Advanced</b>                                                | ø<br>all.<br>≓                                                                | Scanning<br><b>Yes</b><br>No |                | Up / Down Rate:<br>IP:<br><b>Uplink:</b><br>Downlink:<br>Gateway Mode:                                                                                              | Disconnected<br>$0 \text{ bos } \leftarrow$<br>$0 \text{ bps}$ .<br><b>PGW</b>                                                                                 |
|                             | Satellite Status                                                                                                    |                                                                               |                              |                | <b>Modem Status</b>                                                                                                    |                                                                                                    |
|                             | Region:<br>Satellite:<br>Spot Beam:<br>Radio State:<br><b>D</b> LAI:<br><b>B</b> RSSI:<br><b>P</b> sol:<br><b>O</b> LQI: | T <sub>2</sub><br>57<br><b>Idle Camped</b><br>90105<br>$-102$<br>25<br>$\tau$ |                              | m<br>15)<br>16 | <b>EX IMER</b><br><b>10</b> MSI:<br>ICCID:<br><b>P</b> LAN IP:<br><b>D</b> LAN MAC:<br>GGW Enabled Modem:<br><b>GGW Enabled SIM:</b><br>Board Temp:<br>CPU:<br>RAM: | 355293550003315<br>901059898010945<br>89882059808053254216<br>192.168.1.254<br>00:00:A3:1C:09:C8<br>PGW Only<br>No<br>60° C<br>$11\%$ $\longrightarrow$<br>15% |

**Figure 3-5. Status Panel - Satellite and Modem**

<span id="page-28-1"></span>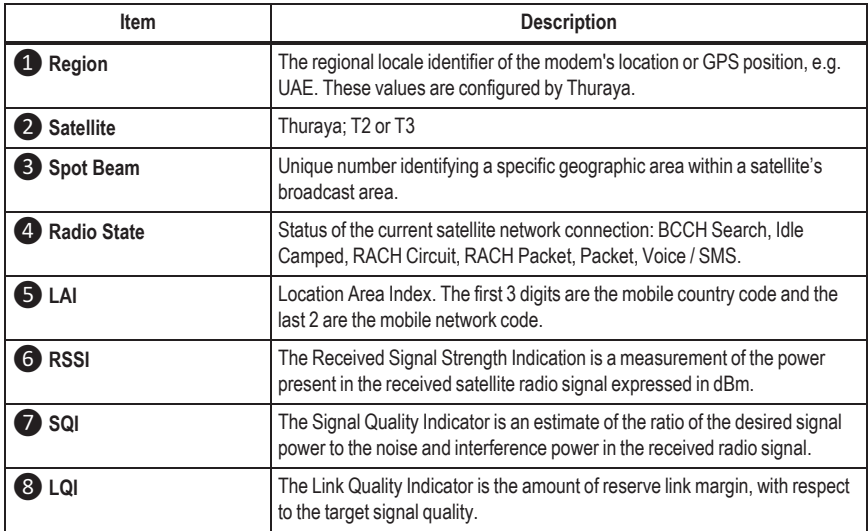

### 3. Web Configuration Tool

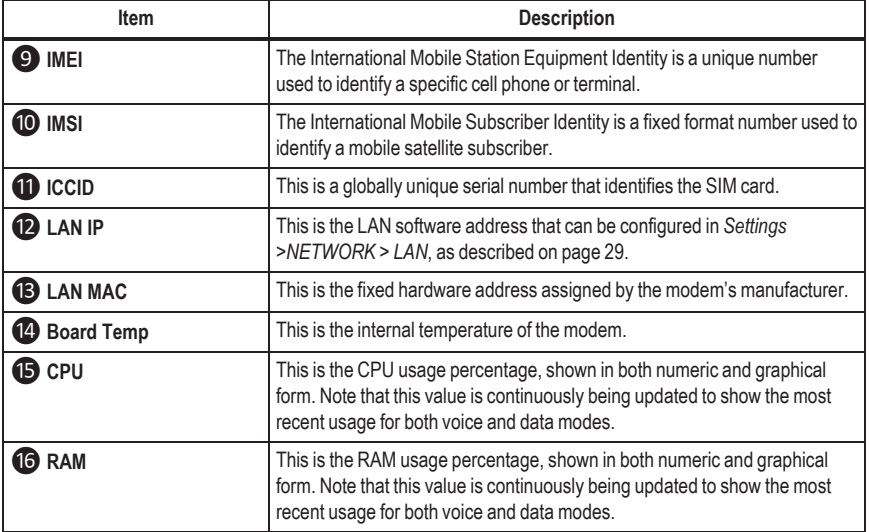

<span id="page-29-0"></span>**Table 3-4. Satellite and Modem Status Descriptions**

### <span id="page-30-0"></span>**Antenna and GPS Status**

Scroll down to the bottom of the Status panel to view tiles for Antenna and GPS Status. See [Figure](#page-30-1) 3-6 and [Table](#page-30-2) 3-5 for details.

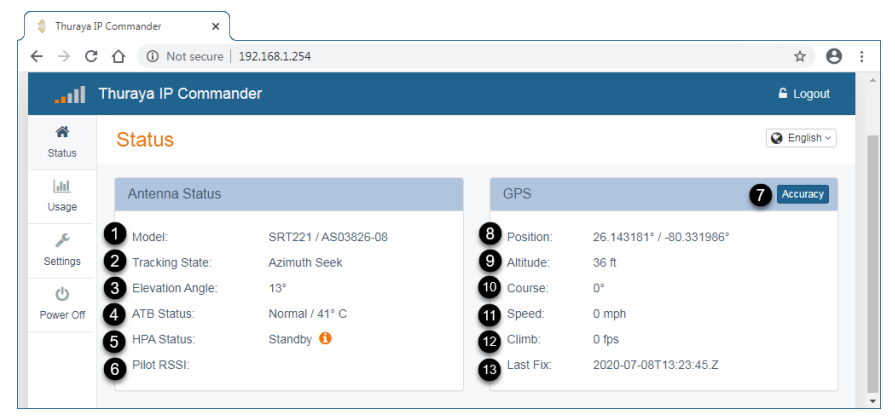

**Figure 3-6. Status Panel - Antenna and GPS**

<span id="page-30-1"></span>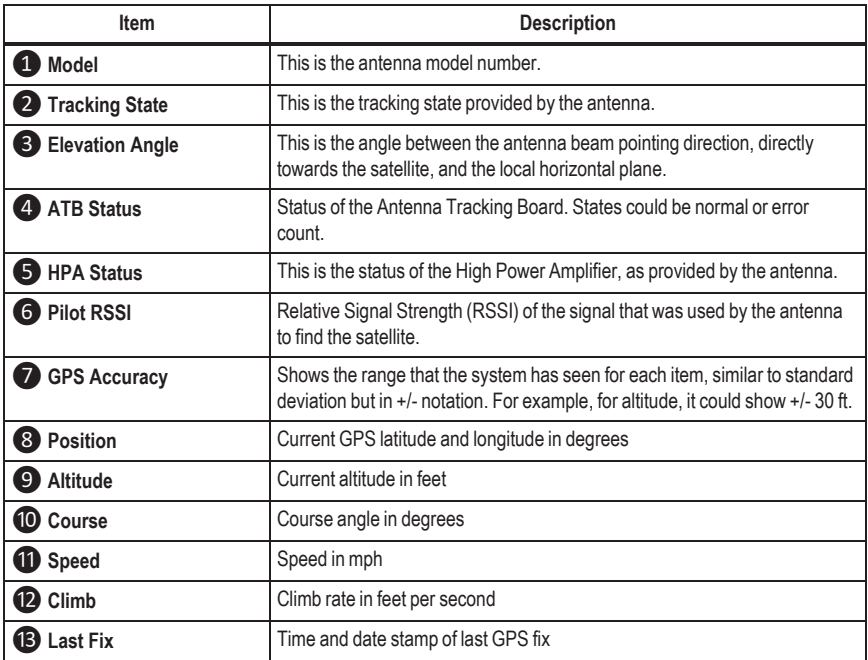

#### <span id="page-30-2"></span>**Table 3-5. Antenna and GPS Status Descriptions**

### <span id="page-31-0"></span>**GPS Accuracy**

Click the **Accuracy** button (item ❼ in [Figure](#page-30-1) 3-6) to display GPS Status accuracy. This displays the range that IP Commander has seen for each item, similar to standard deviation but in **+/-** notation. Click **Hide Accuracy** to remove accuracy notation. See [Figure](#page-31-1)  $3 - 7$ .

<span id="page-31-1"></span>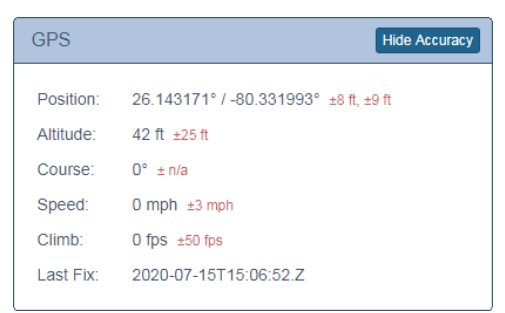

**Figure 3-7. Accuracy Displayed in GPS Tile**

## <span id="page-32-0"></span>**Usage Panel**

The Usage panel provides information on IP Commander activity data amounts, voice time, and number of messages sent and received. This information is presented in two separate tiles: since power-on and since the last reset.

Click the **Reset** button to return all values to zero.

Please note that the usage information may differ from carrier billing due to calculation differences.

| .ull                   | Thuraya IP Commander         |                    |                              | <b>Logout</b>      |  |
|------------------------|------------------------------|--------------------|------------------------------|--------------------|--|
| 番<br><b>Status</b>     | Usage                        |                    |                              | $Q$ English $\sim$ |  |
| <b>Jak</b><br>Usage    | Usage Since Power-On*        | Reset              | Usage Since Reset*           | <b>Reset</b>       |  |
| عر                     | <b>Standard Data</b>         | 0.0 M <sub>B</sub> | <b>Standard Data</b>         | 0.0 <sub>MB</sub>  |  |
| Settings               | <b>Outgoing Voice</b>        | 0 Min.             | <b>Outgoing Voice</b>        | 0 Min.             |  |
| $\mathcal{C}^{\prime}$ | <b>Incoming Voice</b>        | 0 Min.             | <b>Incoming Voice</b>        | $0$ Min.           |  |
| Power Off              | Outgoing SMS Messages        | $\Omega$           | Outgoing SMS Messages        | $\Omega$           |  |
|                        | <b>Incoming SMS Messages</b> | $\mathbf{0}$       | <b>Incoming SMS Messages</b> | $\mathbf{0}$       |  |
|                        | <b>PROFILES</b>              |                    | <b>PROFILES</b>              |                    |  |
|                        | 64K Streaming                | $0$ Min.           | 64K Streaming                | $0$ Min.           |  |
|                        | 128K Streaming               | $0$ Min            | 128K Streaming               | $0$ Min            |  |
|                        | 256K Streaming               | $0$ Min.           | 256K Streaming               | $0$ Min.           |  |
|                        | 384K Streaming               | $0$ Min            | 384K Streaming               | $0$ Min            |  |

<span id="page-32-1"></span>**Figure 3-8. Usage Panel**

## <span id="page-33-0"></span>**Settings Panel**

The main Settings panel provides buttons for selecting Basic and Network parameters for the IP Commander system. BASIC: Restart, Modem Information, Change Password, Edit APNs, and Streaming Profiles. NETWORK: LAN, DHCP Server, WiFi, Port Forwarding, and Remote Management.

Click a button to display a separate panel for the selected function.

Also available are MAINTENANCE settings, which include Upgrade and Download firmware, as well as Factory Reset. These are considered Advanced parameters. To view the Maintenance settings, click the **Show Advanced** button. To hide the Maintenance settings, click the **Hide Advanced** button.

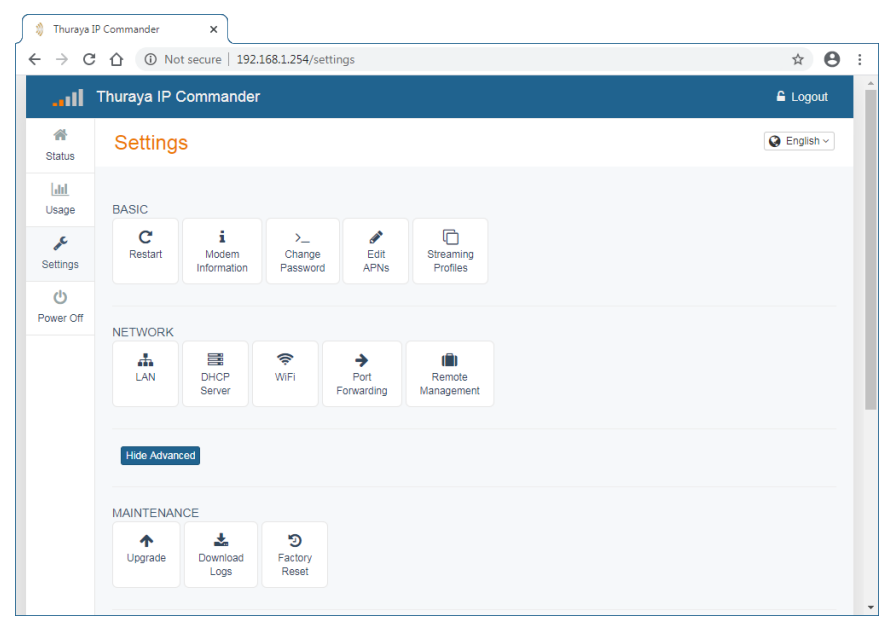

<span id="page-33-1"></span>**Figure 3-9. Settings Main Panel**

### <span id="page-34-1"></span><span id="page-34-0"></span>**BASIC Settings**

### **Restart**

The IP Commander modem needs to be restarted after some configuration actions, such as enabling (or disabling) the Hotspot.

### *To restart the IP Commander modem:*

- 1. Go to the *Settings* panel.
- 2. Under the BASIC group, click the **Restart** button.
- 3. When the reboot complete screen is displayed, click **OK**. The login screen is displayed.
- 4. In the login screen, enter *Username* and *Password* to log back into the *IP Commander* device.

### <span id="page-34-2"></span>**Modem Information**

The About Modem panel displays identification and version information about the IP Commander Modem and Antenna. This page is not editable.

<span id="page-34-3"></span>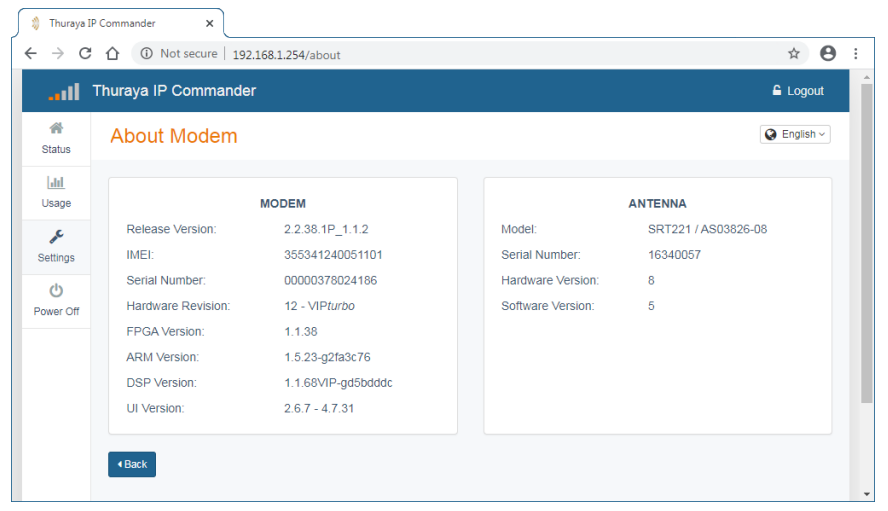

**Figure 3-10. Settings Panel - About Modem**

### <span id="page-35-0"></span>**Change Password**

One of the first things you should do when you set up your IP Commander is to replace the default password (admin) with something more secure. This is easily accomplished by bringing up the Change Password function. The new password should be at least eight characters long, containing upper and lowercase letters, numbers, and punctuation marks.

*CAUTION: When you change the default password (strongly recommended), make certain a copy of the new password is kept in a secure place. If the new password is lost or forgotten, your IP Commander may need to be returned to the factory or an authorized representative for repair.*

- 1. Go to the *Settings* panel.
- 2. Under the BASIC group, click the **Change Password** button. The Change Password panel displays.

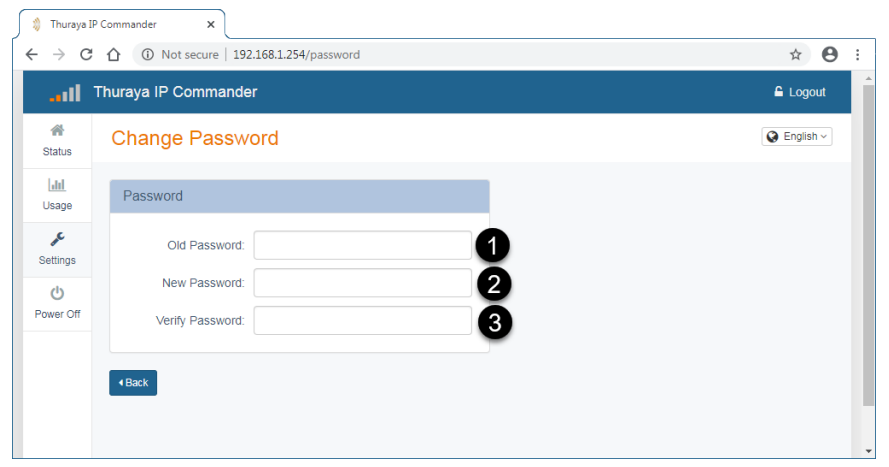

**Figure 3-11. Settings Panel - Change Password**

- <span id="page-35-1"></span>3. Type the current password (admin if it has never been changed) into the *OLD password* field (❶).
- 4. Type the new password into the *New Password* field (❷).
- 5. Type the new password once more, into the *Verify Password* field (❸).
- 6. The new password is now in effect.

### <span id="page-36-0"></span>**Edit APNs**

Your service provider establishes billing methods and rate, as well as the **APN**1 (Access Point Name), which is displayed in the *Standard Data* field. See below. However, you can provide a user-friendly name for the Access Point by entering it in the *Custom APN* field.

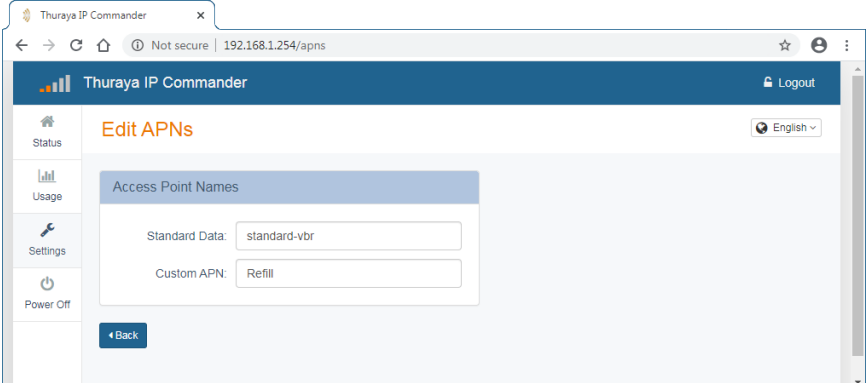

**Figure 3-12. Settings Panel - Edit APNs**

<span id="page-36-2"></span>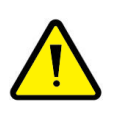

*WARNING: Editing the Standard Data APN*

*Changing the "Standard Data" APN to any other string, unless authorized by Thuraya or one of its representatives, can make Standard Data mode unusable.*

### <span id="page-36-1"></span>**Streaming Profiles**

Eight **Connection Profiles** have been provided for running the IP Commander in different operating modes. Using these profiles permit you to quickly go from, for example, a high-bandwidth multimedia streaming environment to reduced bandwidth that is suitable for basic telephone communications. Alternately, you can edit most of these profiles for your own requirements for more efficient use of your IP Commander device. You can set different data rates depending upon your needs. Your service provider establishes billing methods and rate, as well as the **APN**2 (Access Point Name). Alternately, you can make use of the eight profiles.

[Figure](#page-37-0) 3-13 and [Table](#page-37-1) 3-6 describe the profiles that you can quickly switch to. To change profiles, click the tile for the profile you want to use (*Profile 1, Profile 2*, etc.).

<sup>&</sup>lt;sup>1</sup> Access Point Name. This is an authentication setting that allows your device to connect to various services available on the Thuraya network.

<sup>2</sup>Access Point Name. This is an authentication setting that allows your device to connect to various services available on the Thuraya network.

PROPRIETARY AND CONFIDENTIAL. THE INFORMATION CONTAIN IN THIS DOCUMENT IS THE PROPERTY OF SRT WIRELESS, LLC. NOTHING CONTAINED HEREIN SHALL BE DISCLOSED, DUPLICATED, OR USED - IN WHOLE OR IN PART - WITHOUT EXPRESS WRITTEN PERMISSION OF SRT WIRELESS, LLC.

#### 3. Web Configuration Tool

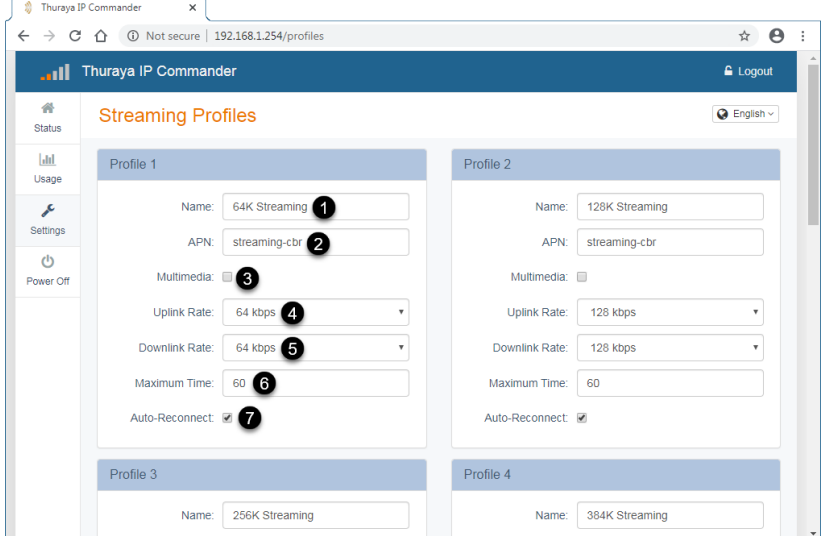

#### **Figure 3-13. Settings Panel - Streaming Profiles**

<span id="page-37-0"></span>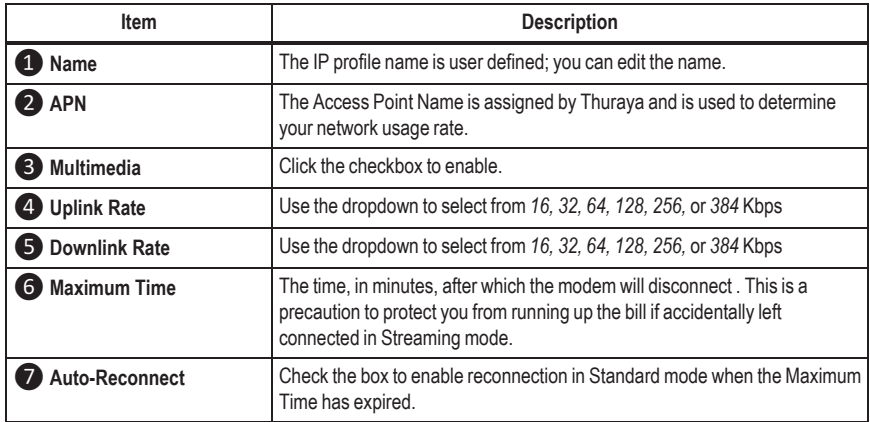

#### **Table 3-6. Streaming Profiles Settings Descriptions**

<span id="page-37-1"></span>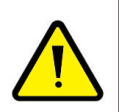

### *WARNING: Editing the APN*

*Changing the APN to any other string, unless authorized by Thuraya or one of its representatives, can make Streaming Data mode unusable.*

### <span id="page-38-1"></span><span id="page-38-0"></span>**NETWORK Settings**

### **LAN**

Configure your wired network by clicking *Settings >NETWORK > LAN*.

<span id="page-38-2"></span>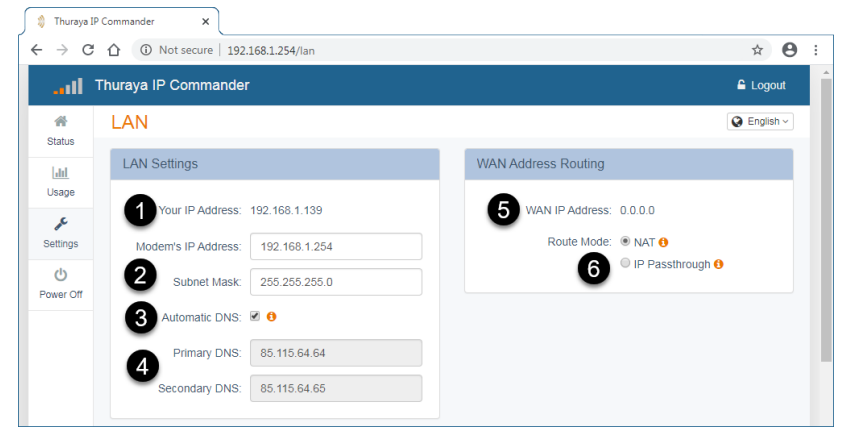

**Figure 3-14. Settings Panel - LAN**

### 3. Web Configuration Tool

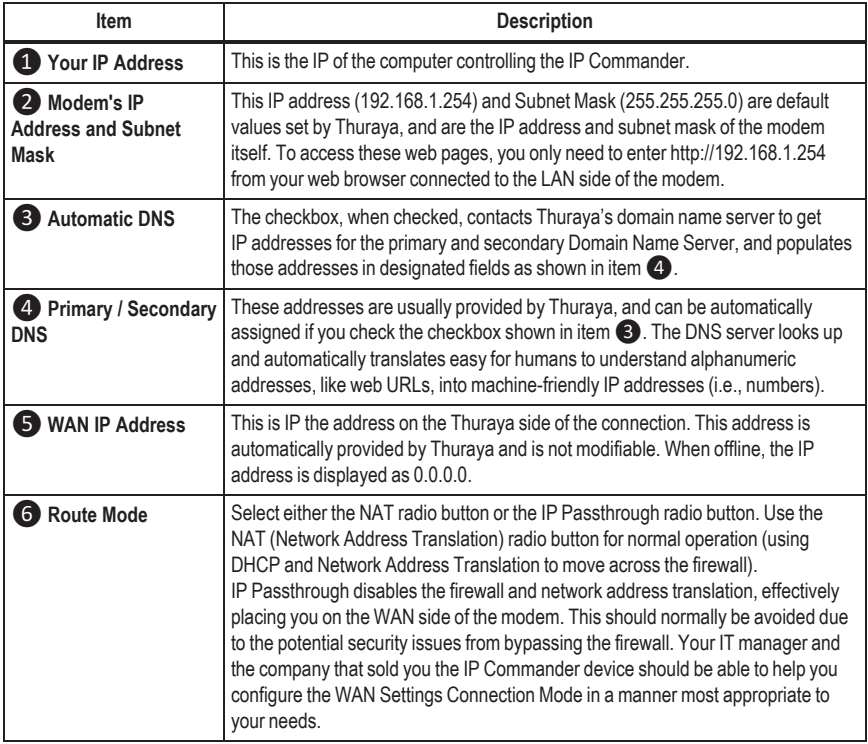

<span id="page-39-0"></span>**Table 3-7. LAN Settings Descriptions**

### <span id="page-40-0"></span>**DHCP Server**

Use these settings to configure the Dynamic Host Configuration Protocol Server parameters. See [Figure](#page-40-1) 3-15 and [Table](#page-41-0) 3-8 for details.

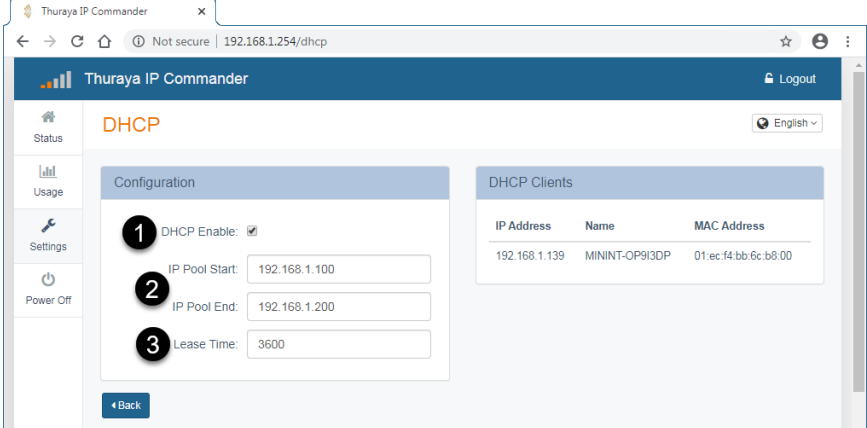

<span id="page-40-1"></span>**Figure 3-15. Settings Panel - DHCP**

### 3. Web Configuration Tool

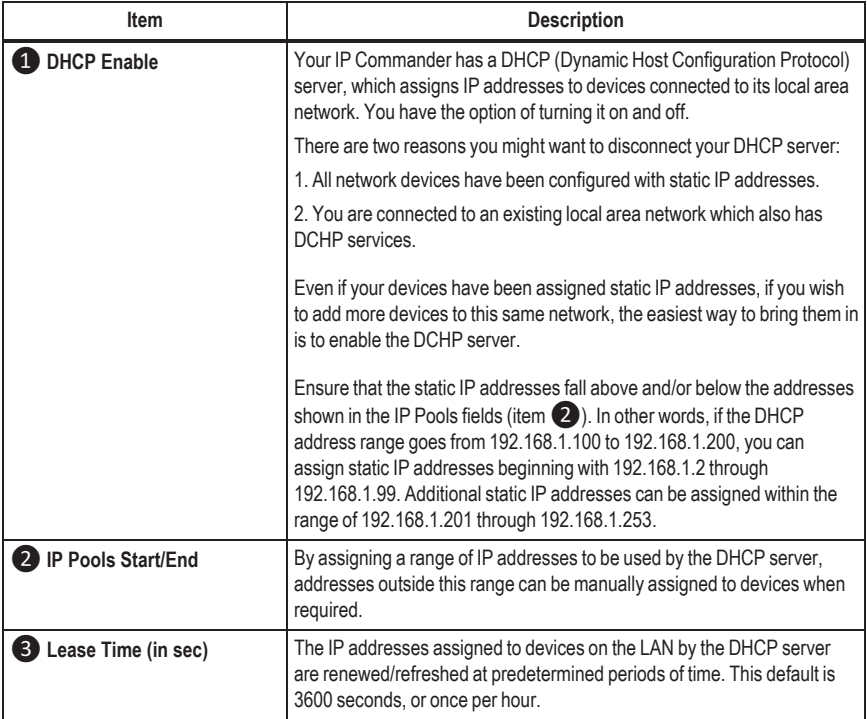

<span id="page-41-0"></span>**Table 3-8. DHCP Settings Descriptions**

### <span id="page-42-0"></span>**WiFi**

Your wireless network is configurable as easily as any consumer WiFi device. There are only four settings and a checkbox, enabling or disabling the WiFi function. See [Figure](#page-42-1) [3-16](#page-42-1) and for details.

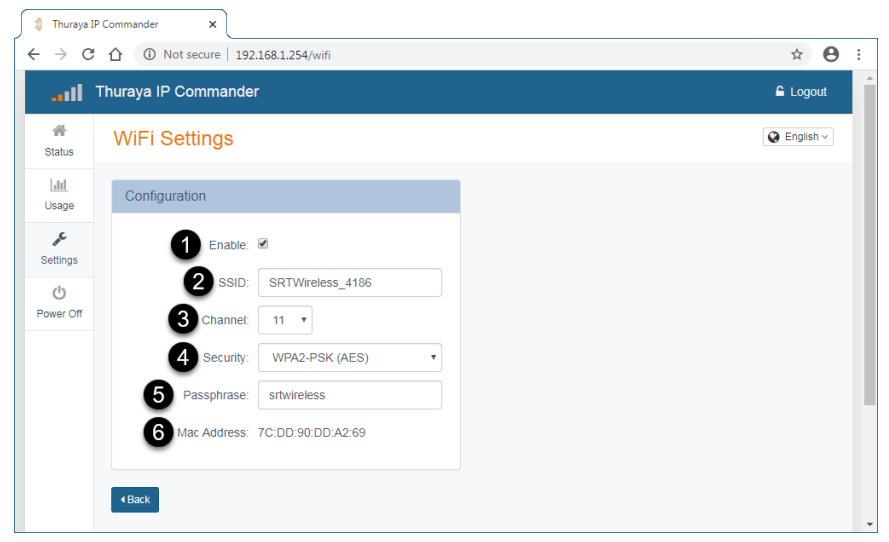

### **Figure 3-16. Settings Panel - WiFi**

<span id="page-42-1"></span>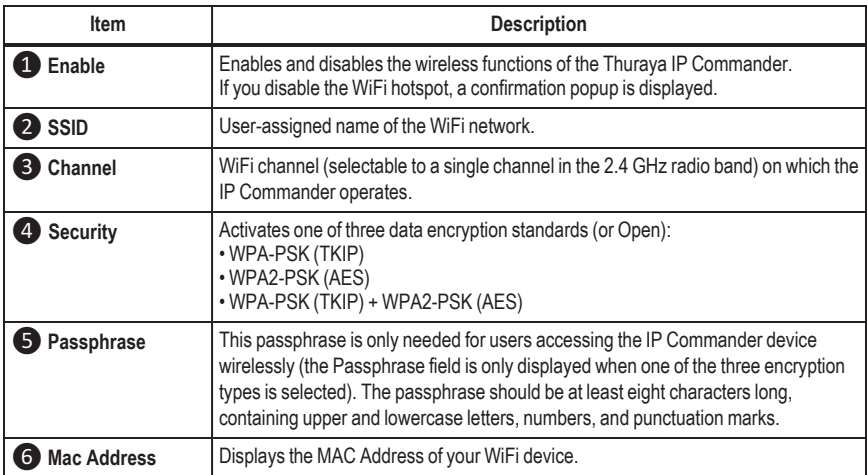

#### <span id="page-42-2"></span>**Table 3-9. WiFi Settings Descriptions**

### <span id="page-43-0"></span>**Port Forwarding**

Port Forwarding enables the ability to allow data traffic to pass through specified ports. In other words, you can selectively open "ports" on your firewall to make specific services running on your LAN available to outside (Internet) access, while keeping the bulk of your LAN invisible to the Internet. For example, when your IP Commander modem has Remote Access enabled, port: 41912 is opened to grant access, with proper authentication, to authorized individuals who are accessing the IP Commander from the Internet.

This function is also used to permit individuals on the LAN side of the firewall to host Internet gaming services, as well as the ability to host a website accessible to Internet users. To further limit data traffic to specified ports, you can also assign port numbers to the local (LAN) side of the firewall. Configuring a port on the LAN side of the network (Local Port) permits specific traffic to be directed to a specific network device.

In this example, traffic coming in to the IP Commander's WAN connection (from the Thuraya satellite) through port 5004 is *only* forwarded to port 6000 on a LAN device with the IP address 192.168.120. Conversely, traffic from port 6000 on a network device with an IP address of 192.168.1.120 passes through the firewall to a network device on the internet using port 5004.

Ports can be opened individually, or in ranges.

To create a New Forward Rule, click the **Add Rule** button (item ❶ in [Figure](#page-43-1) 3-17 below).

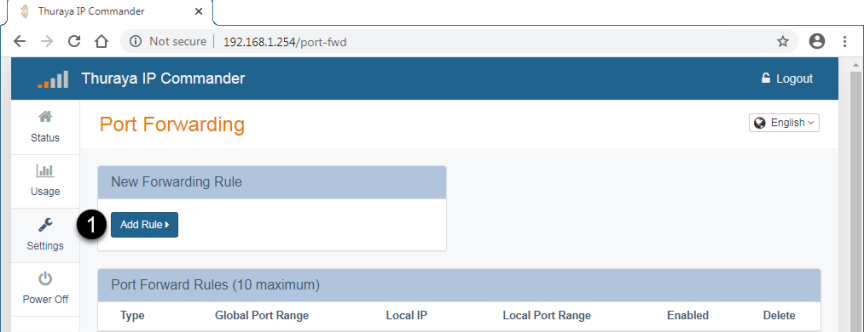

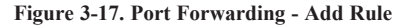

<span id="page-43-1"></span>The New Forward Rule page is displayed, as shown in [Figure](#page-44-0) 3-18 below. Complete the fields as described in [Table](#page-45-0) 3-10, and then click **Submit**. The new rule appears in the Port Forwarding Rules portion of the screen. See [Figure](#page-44-0) 3-18 and [Table](#page-45-0) 3-10 for details.

#### 3. Web Configuration Tool

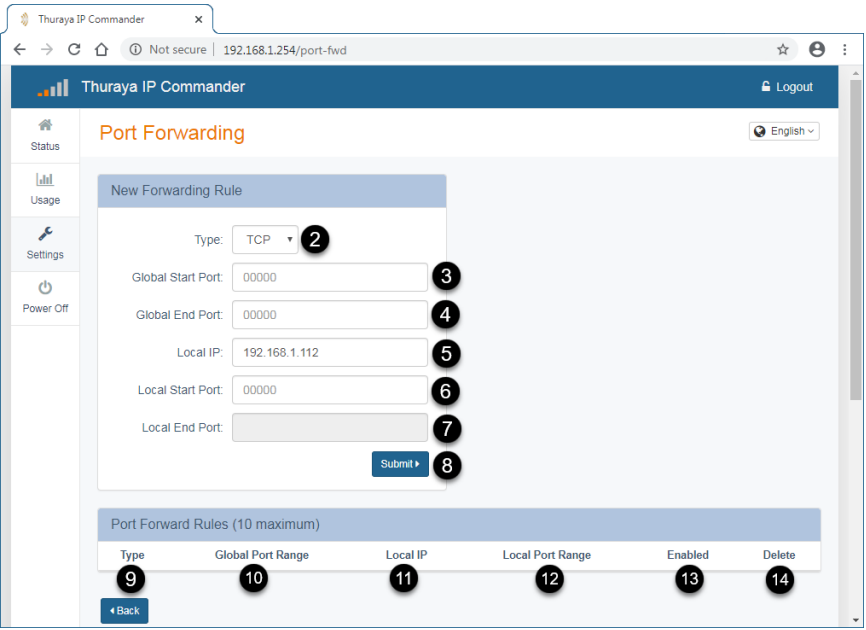

### **Figure 3-18. Port Forwarding - New Forwarding Rule**

<span id="page-44-0"></span>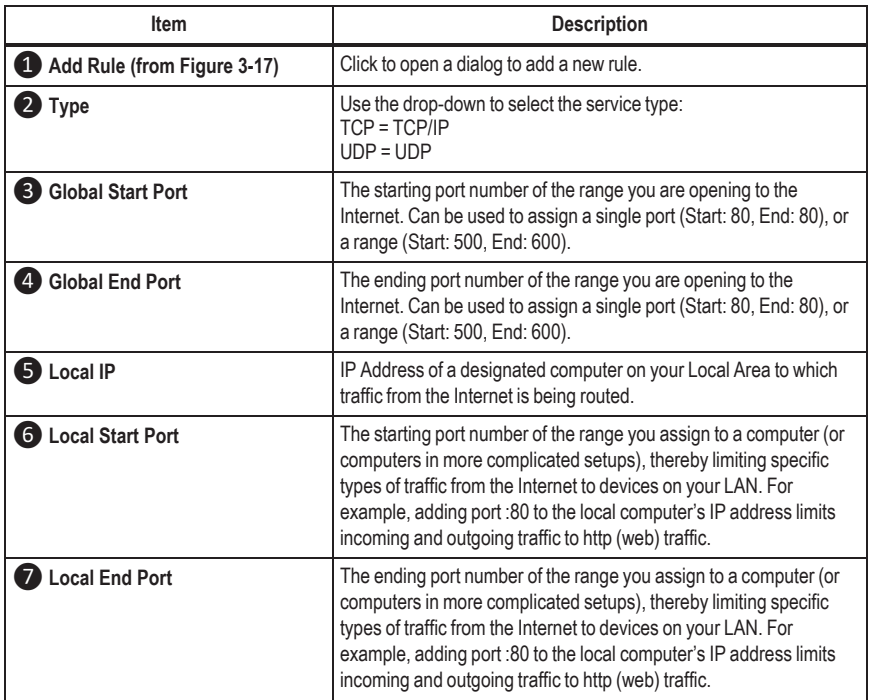

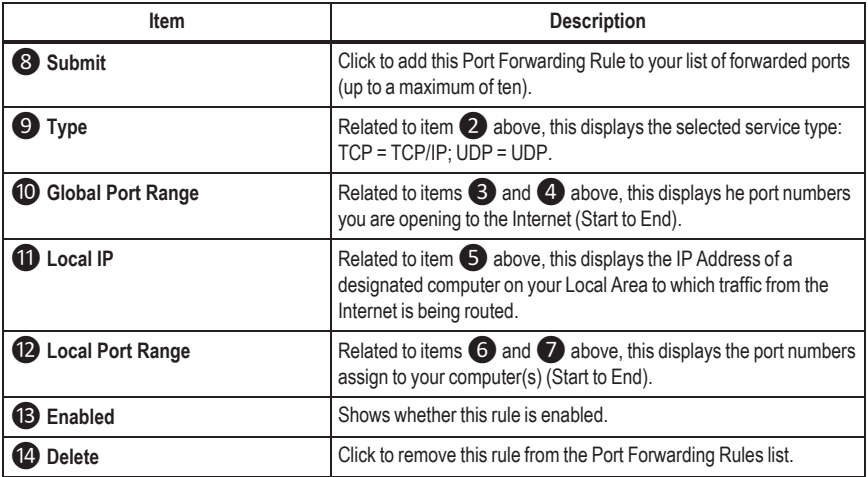

**Table 3-10. Port Forwarding Rules Descriptions**

<span id="page-45-0"></span>Additional rules, up to a total of ten, can be assigned to devices connected to the LAN. When you have completed setting up the rule, click the **Submit** button (item <sup>8</sup> in [Fig](#page-44-0)ure [3-18](#page-44-0)), and then that rule is moved to the *Port Forwarding Rules* portion of the screen. At this point you can write another rule.

*NOTE: Computers being set up to use Port Forwarding should be configured with static IP addresses, as IP addresses being controlled by the DHCP server could change unexpectedly, disrupting communications.*

You can temporarily disable any saved rule by deselecting *Enabled* (item **13**) corresponding to the rule you want to disable. The listing remains, and can be re-enabled by reselecting *Enabled*.

To delete a saved rule, select *Delete* (item ⓮) at the far right of the saved rule listing.

### <span id="page-46-0"></span>**Remote Management**

If your modem is inaccessible, or if you are unable to access the modem hardware directly, you can remotely manage the modem over the satellite connection, through the Remote Management tool.

With Remote Management enabled, it is possible to fully administer (manage the Status, Network Configuration, Wireless Settings, Firewall, etc., settings) your IP Commander modem via the Internet.

In order to do so, the **Enable Remote Management** checkbox must be checked, and the modem must be connected to the Thuraya satellite.

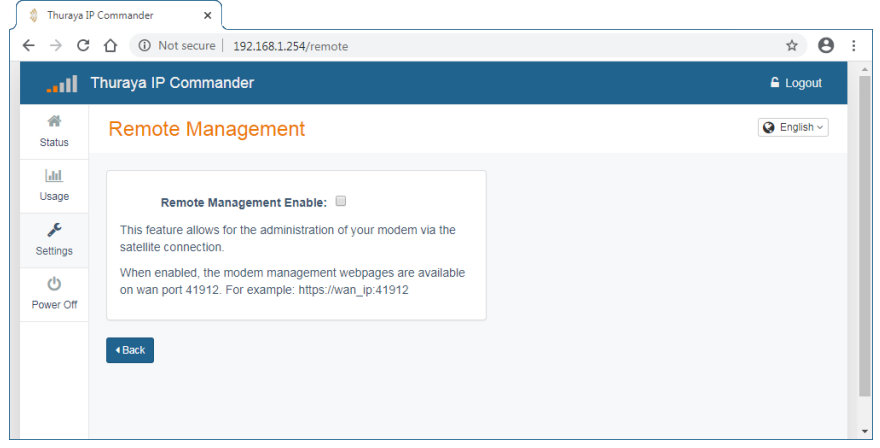

**Figure 3-19. Settings Panel - Remote Management**

<span id="page-46-1"></span>If you do not already have a strong password for your modem, this is a good time to set one up. To prevent access by undesirable individuals, your password should contain a combination of upper and lower case letters, numbers, and punctuation marks. It should be at least ten to fifteen characters long, because if a hacker guesses your password and takes control of your modem, you will not be able to remotely regain control of it, nor will you be able to reset it remotely. Additionally, you may be responsible for any charges for use of the modem. See "*Change [Password](#page-35-0)*" on page 26 for details.

Once you have changed to a strong password, check the **Remote Management Enable** checkbox. The modem requires a restart before Remote Management is enabled (or disabled).

Once Remote Management is enabled, a message is displayed on the Remote Management web page, advising you of the modem's connection status, and that when connected, provides the URL (Uniform Resource Locator) of your IP Commander modem that would be used to access it from the Internet (http://*WAN-IP-Address*:41912).

*CAUTION: Your administrative password may need to be strengthened to prevent unauthorized access to the administrative settings on your IP Commander modem. Your password can be changed by following the steps described in See "Change [Password"](#page-35-0) on page 26.*

When Remote Management is enabled, the WAN IP address and port (http://*WAN-IP-Address*:41912) are displayed (see red arrow in above). When Remote Management is disabled, the IP address display reverts to 0.0.0.0.

### <span id="page-48-1"></span><span id="page-48-0"></span>**MAINTENANCE Settings**

### **Upgrade**

Your Thuraya IP Commander device may require updates to its internal operating system from time to time. An **Upgrade** function has been provided to make this task easy to perform.

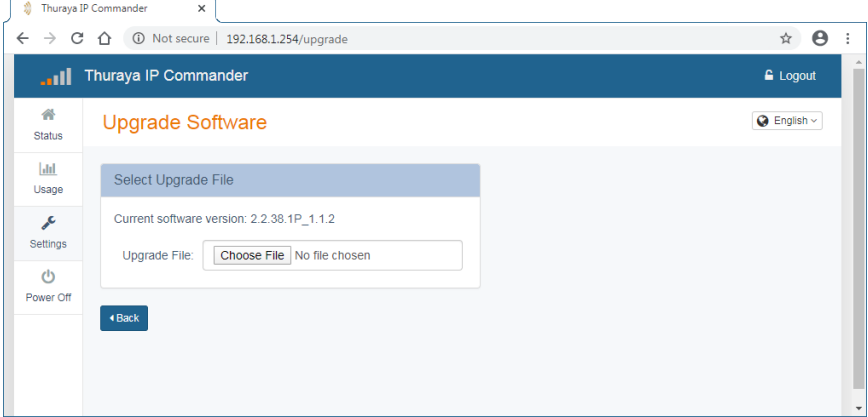

**Figure 3-20. Settings Panel - Upgrade**

### <span id="page-48-2"></span>*To upgrade the software:*

- 1. Obtain the update file from Thuraya or SRT Wireless in whatever method it is provided (web download, ftp, optical media, etc.).
- 2. Connect to the IP Commander and log into the web browser (http://192.168.1.254 with login and password of admin, (unless you have changed the password to something more secure.
- 3. Click **Settings > MAINTENANCE > Upgrade** to access the screen (see [Figure](#page-48-2) 3- [20](#page-48-2)).
- 4. Click the **Choose File** button. This opens a standard file dialog box. Navigate to the location of the firmware update file on your computer and select.
- 5. Click **OK**. The upgrade is performed.

### <span id="page-49-0"></span>**Download Logs**

The IP Commander stores system logs, which can be a very useful troubleshooting aid in the event of a system fault. These files can be downloaded to your local PC.

### *To download the log files:*

1. Click **Settings > MAINTENANCE > Download Logs** to access the screen (see [Fig](#page-49-2)ure [3-21](#page-49-2)).

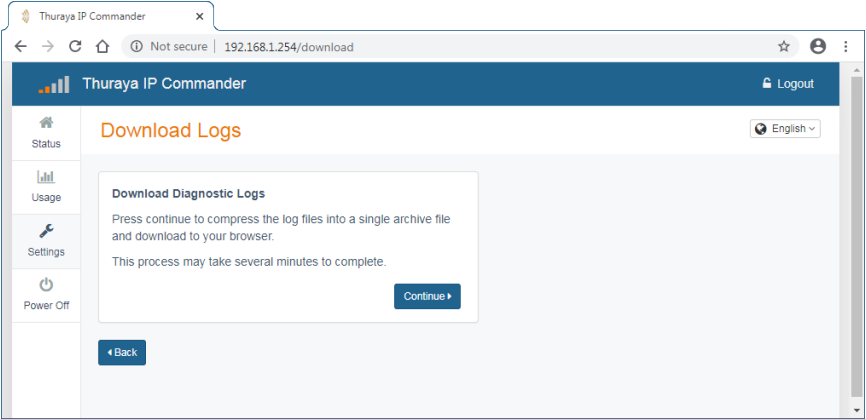

**Figure 3-21. Settings Panel - Download Logs**

- <span id="page-49-2"></span>2. Click the **Continue** button. The Log Files screen is displayed.
- 3. When the **Create Log Archive** button is clicked, an archive file is built, gathering all the logs, and compressing them into a single downloadable file.
- 4. When the Log Archive file is built, the compressed file size is displayed, and instructions for downloading are provided.

### <span id="page-49-1"></span>**Factory Reset**

Select Factory Reset to replace all user-selected Settings with the factory-defined default values.

## <span id="page-50-0"></span>**4. Agency Compliance Statements**

<span id="page-50-1"></span>This section provides information related to agency approvals and other special notices.

## **Declaration of Conformity**

We,

### **SRT Wireless, LLC**

of

### **1613 NW 136th Ave, Sunrise, FL 33323, USA**

declare under our sole responsibility that the product

### **Thuraya IP Commander Modem**

to which this declaration relates, is in conformity with the following standards and/or other normative documents.

*For article 3.1(a), Health and Safety of the User:*

IEC 60950-1

*For article 3.1(b), Electromagnetic Compatibility:*

EN 301 489-17, EN 301 489-20, EN 300 328, EN55022-B

*For article 3.2, Effective Use of the Spectrum Allocated:*

EN 300 328

We hereby declare that all essential radio test suites have been carried out and that the above named product is in conformity to all the essential requirements of Directive 1999/5/EC.

*RoHS-2 Directive* 2011/65/EU

The European Union (EU) Restriction of Hazardous Substances (RoHS) Directive 2011/65/EU restricts the use of certain hazardous substances in electrical and electronic equipment.

Unless otherwise noted, all products, assemblies, and sub-assemblies manufactured by SRT Wireless and its sub-contractors are compliant with this directive.

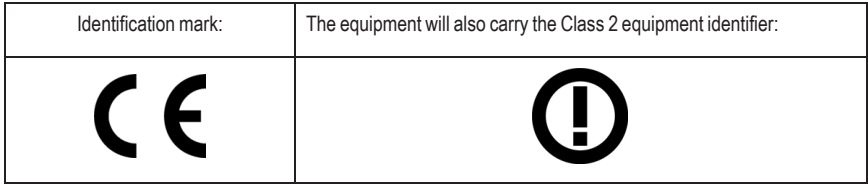

The technical documentation relevant to the above equipment will be held at:

**SRT Wireless, LLC, 1613 NW 136th Ave, Sunrise, FL 33323**

**John R. Russell**

**Vice President and Chief Operating Officer, SRT Wireless, LLC**

<span id="page-51-0"></span>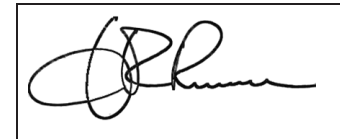

**23 September 2015**

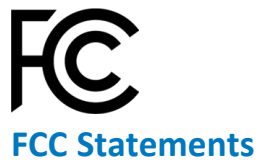

### <span id="page-51-1"></span>**FCC Part 15.19 Warning Statement- (Required for all Part 15 devices)**

THIS DEVICE COMPLIES WITH PART 15 OF THE FCC RULES. OPERATION IS SUBJECT TO THE FOLLOWING TWO CONDITIONS: (1) THIS DEVICE MAY NOT CAUSE HARMFUL INTERFERENCE, AND (2) THIS DEVICE MUST ACCEPT ANY INTERFERENCE RECEIVED, INCLUDING INTERFERENCE THAT MAY CAUSE UNDESIRED OPERATION.

### <span id="page-51-2"></span>**FCC Part 15.21 Warning Statement**

NOTE: THE **GRANTEE** IS NOT RESPONSIBLE FOR ANY CHANGES OR MODIFICATIONS NOT EXPRESSLY APPROVED BY THE PARTY RESPONSIBLE FOR COMPLIANCE. SUCH MODIFICATIONS COULD VOID THE USER'S AUTHORITY TO OPERATE THE EQUIPMENT.

**NOTE**: This equipment has been tested and found to comply with the limits for a Class B digital device, pursuant to part 15 of the FCC Rules. These limits are designed to provide reasonable protection against harmful interference in a residential installation. This equipment generates, uses and can radiate radio frequency energy and, if not installed and used in accordance with the instructions, may cause harmful interference to radio communications. However, there is no guarantee that interference will not occur in a particular installation. If this equipment does cause harmful interference to radio or television reception, which can be determined by turning the equipment off and on, the user is encouraged to try to correct the interference by one or more of the following measures:

- Reorient or relocate the receiving antenna.
- Increase the separation between the equipment and receiver.
- Connect the equipment into an outlet on a circuit different from that to which the receiver is connected.
- Consult the dealer or an experienced radio/TV technician for help.

### <span id="page-52-0"></span>**FCC Part 1.1310 & 2.1091 RF Exposure Statement**

To Satisfy FCC RF exposure requirements for mobile transmitting devices, a separation distance of **58 cm** or more should be maintained between the antenna of this device and persons during device operation. To ensure compliance, operations at closer than this distance is not recommended.

<span id="page-52-1"></span>The antenna used for this transmitter must not be co-located in conjunction with any other antenna or transmitter.

### **EU WEEE (Waste Electrical and Electronic Equipment) Directives**

The European Union (EU) directive on waste electrical and electronic equipment mandates recycling of electrical and electronic equipment throughout the EU by August 13, 2005.

Unless otherwise noted, all products, assemblies, and sub-assemblies manufactured by SRT Wireless and its sub-contractors will be compliant with this directive and any subsequent revisions or amendments. This product carries the WEEE label below to demonstrate compliance.

For addition information, contact SRT Wireless at: www.srtrl.com.

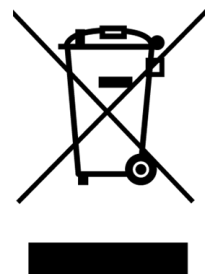

# <span id="page-53-0"></span>**5. FAQs**

The following are some frequently asked questions about the Thuraya IP Commander:

- **Q** *On the first initial boot up, in what mode does the IP Commander power up?*
- **A** The first time you power your system on, it will boot up in Standard Data Mode.
- **Q** *Where do I activate my SIM card?*
- **A** It must be activated by an authorized Thuraya service provider. The SIM card may provide voice services, data services, or both.
- **Q** *Are there yearly maintenance fees associated with the system?*
- **A** No.
- **Q** *How am I billed?*
- **A** See your service plan.
- **Q** *Do I have to wait until all status indicator lights turn green to use the IP Commander?* Not all lights have to be green but you should wait for the following combination before using the **IP Commander**:
	- **Sup**-green (power supply is connected)
	- **On**-green (**IP Commander** is powered on)
- **A** • **Act**-flashing red/off (activity on the satellite link)
	- **Sat**-green (Satellite antenna status)
	- **GPS**-green (GPS status)
	- **Ant**-flash red/green or solid green is fine (show transmit antenna status)
	- **LAN**-green if you're connected to a network; off if not connected (local area network status)
- **Q** *What should my RSSI be in order to achieve optimal voice and data performance?*
- **A** In order to achieve optimal voice and data performance you should have a RSSI range between -105 and -95.
- **Q** *Does it matter where the antenna is placed on top of the vehicle?*
- **A** Antenna placement on the vehicle should ensure that the antenna has clear line-of-sight to the satellite.
- **Q** *Why do I need to change my connection profiles?*
- **A** Profiles are changeable to reflect the data use plan that you purchased.
- **Q** *When is it okay to power up and power down the IP Commander?*
- **A** The antenna cable carries DC power. Always power the *IP Commander* down prior to connecting or disconnecting the antenna cable from either the antenna or the *IP Commander*.

## <span id="page-54-0"></span>**Training Videos**

SRT Wireless has produced some training videos to help you set up your new Thuraya IP Commander device.

Please follow the links shown below on *[YouTube.com](http://www.youtube.com/)*.

- *How to set up the IP Commander [\(https://youtu.be/PRI423fW77Q\)](https://youtu.be/PRI423fW77Q)*
- *• How to Change Modes from the Handset [\(https://youtu.be/\\_0ZcIDUccX4\)](https://youtu.be/_0ZcIDUccX4)*

<span id="page-55-0"></span>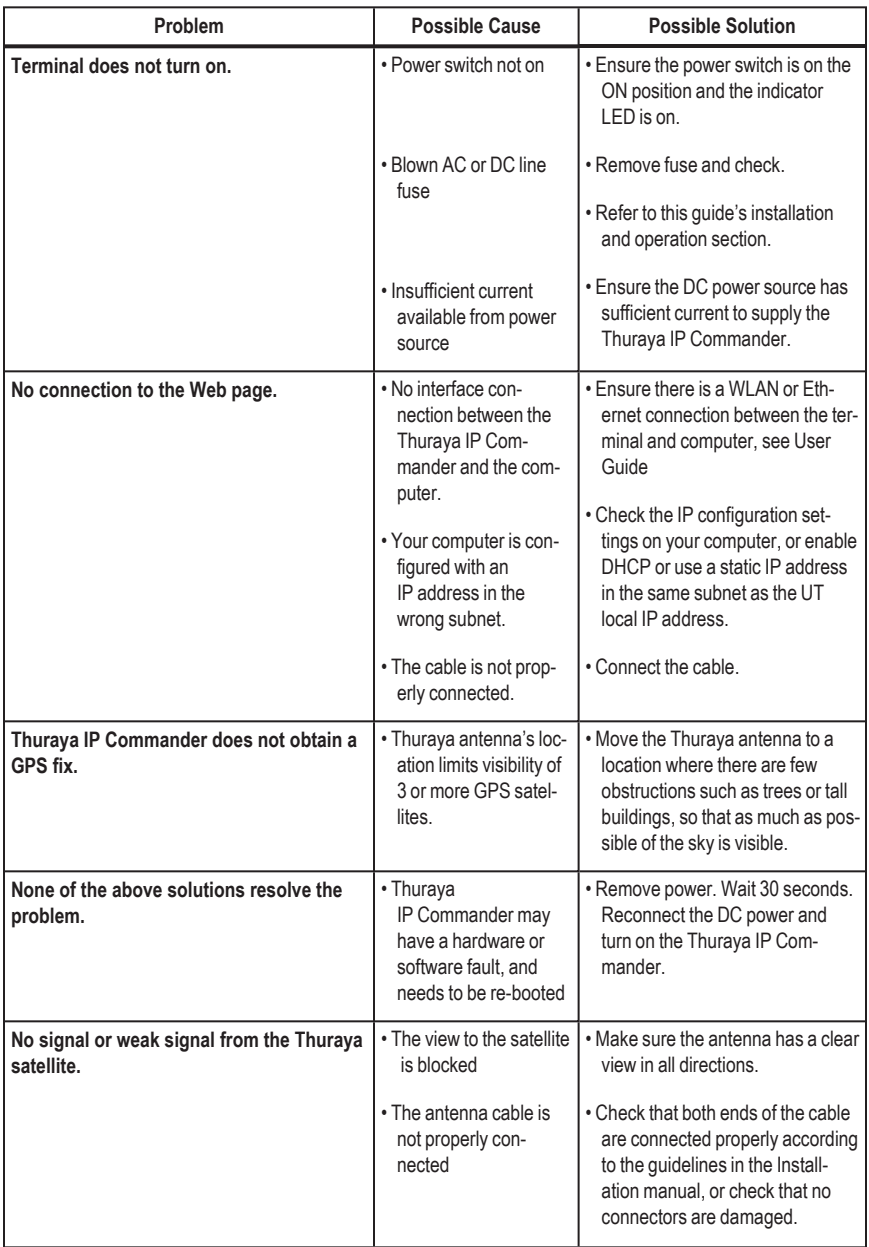

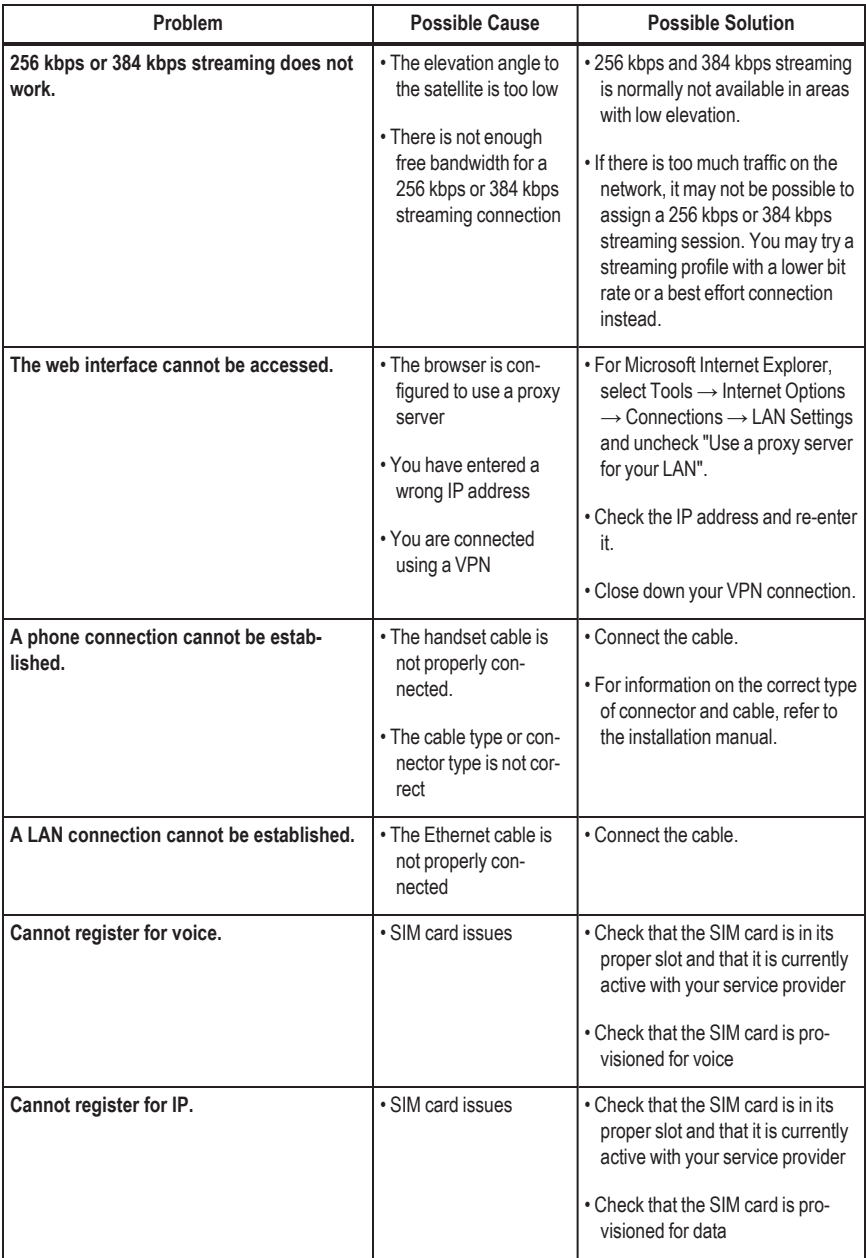

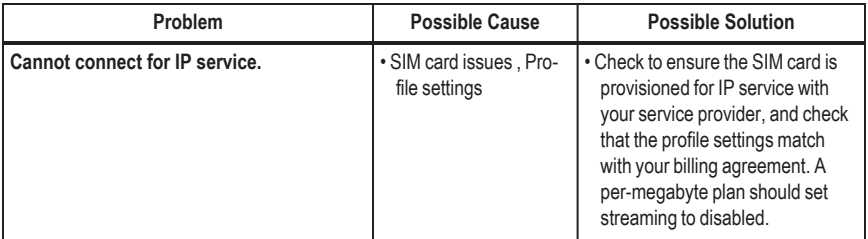

<span id="page-57-0"></span>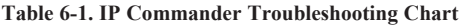

## <span id="page-58-0"></span>**Error Codes**

These error codes are displayed on the **Thuraya** handset, which connects to the front panel of the **IP Commander** device.

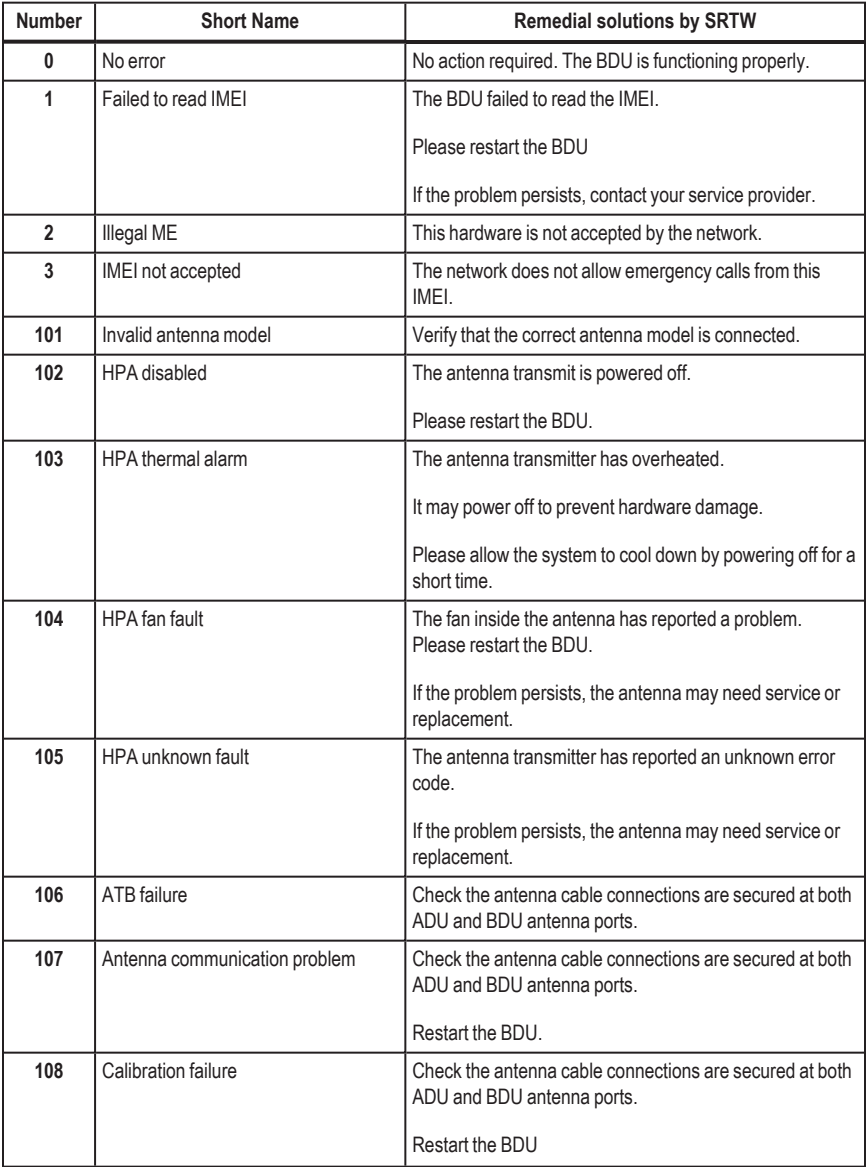

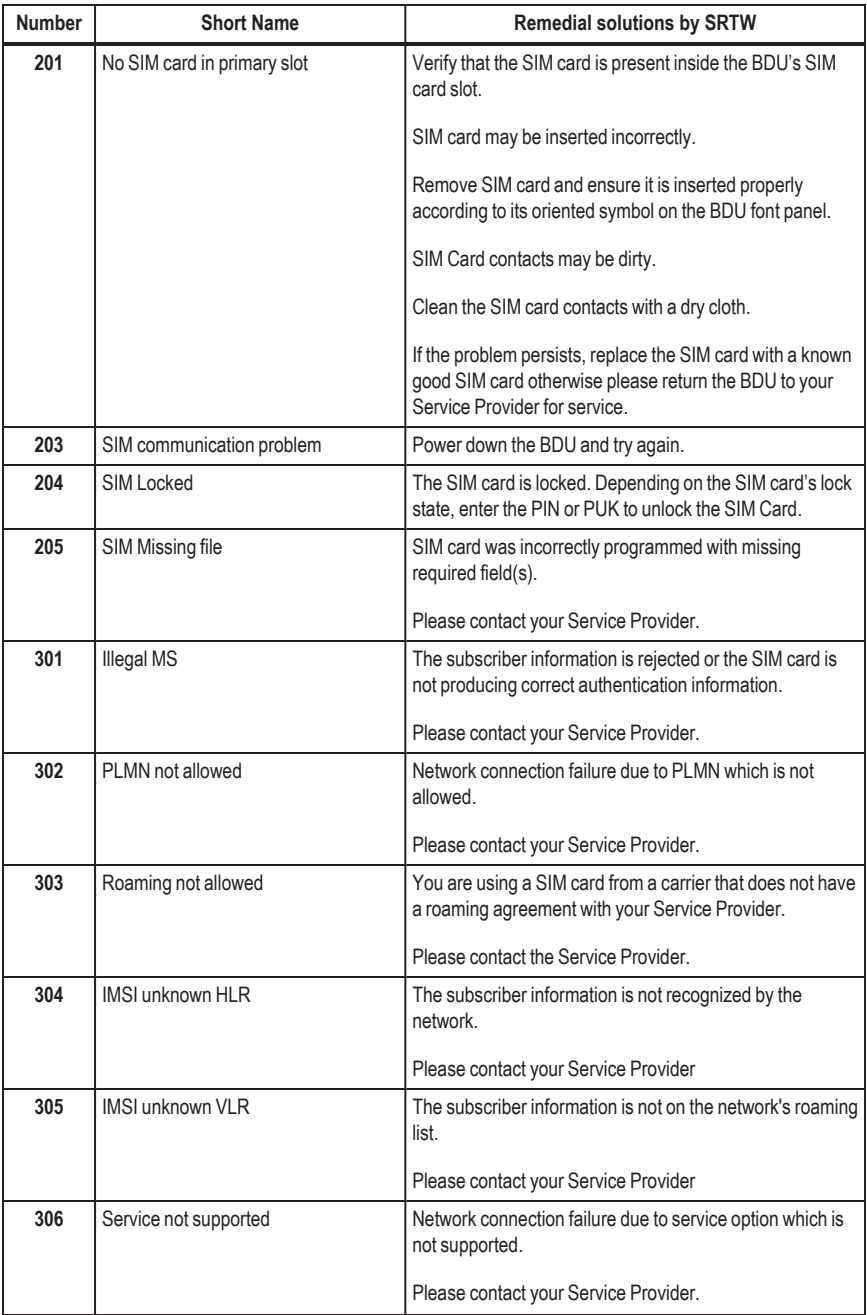

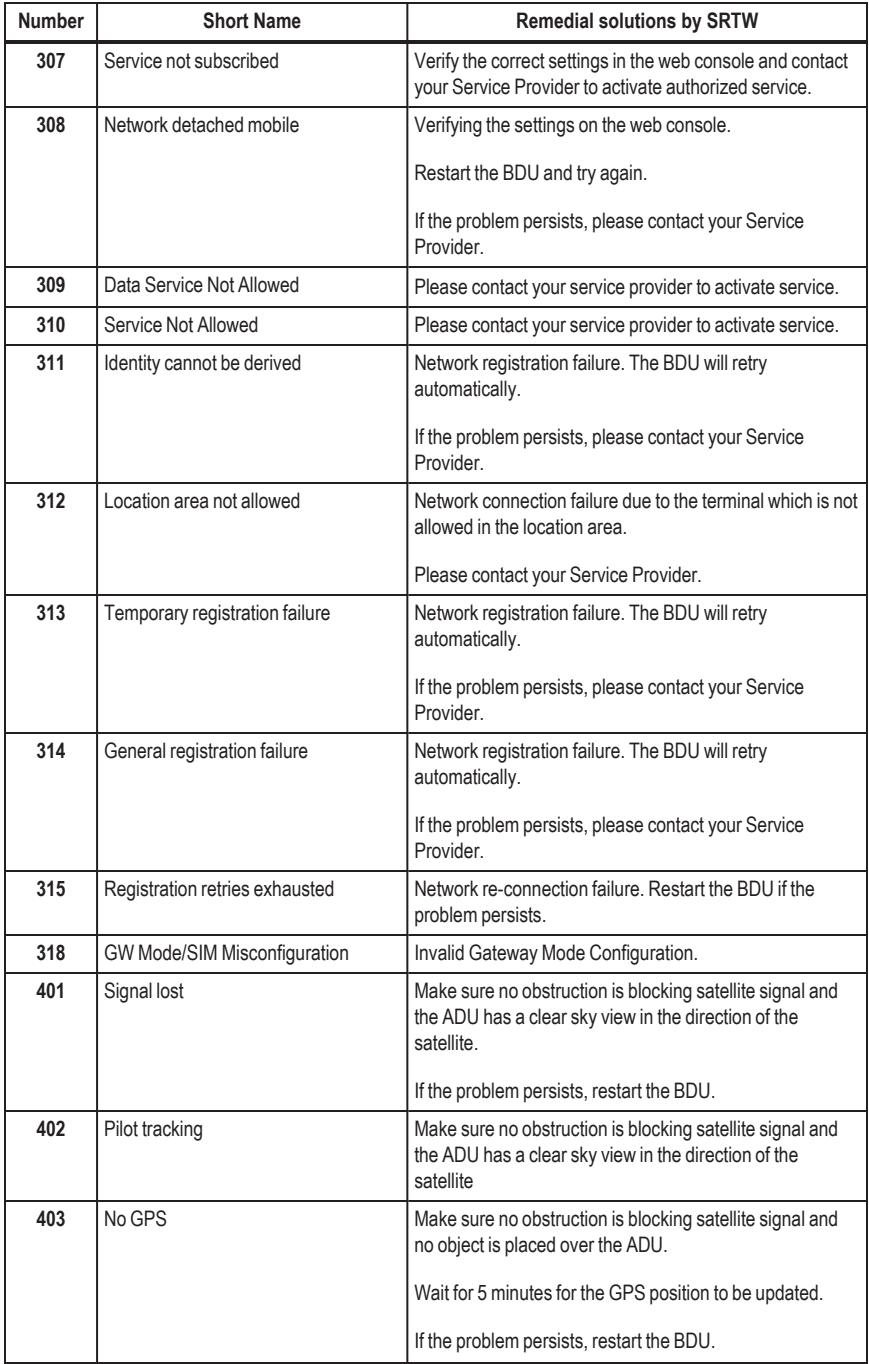

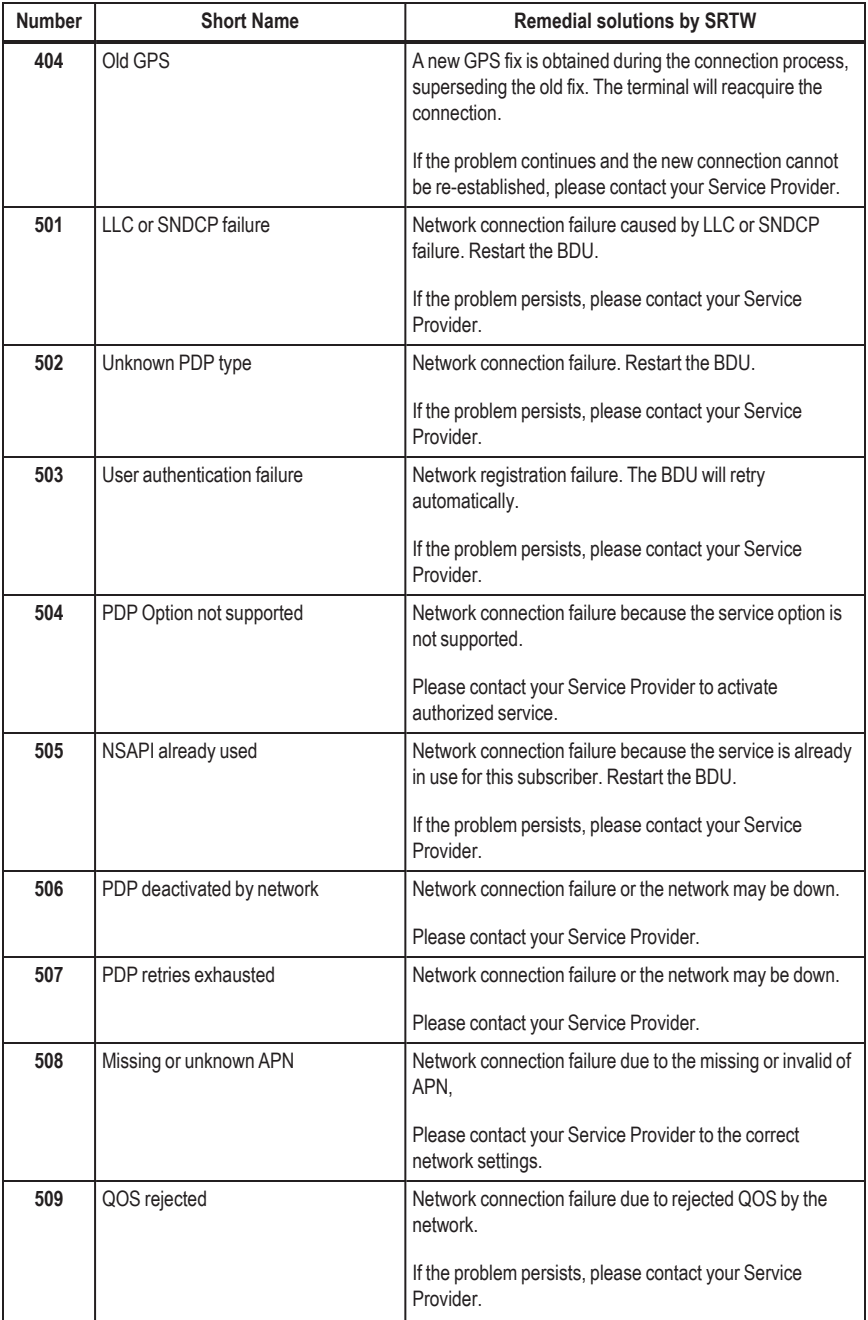

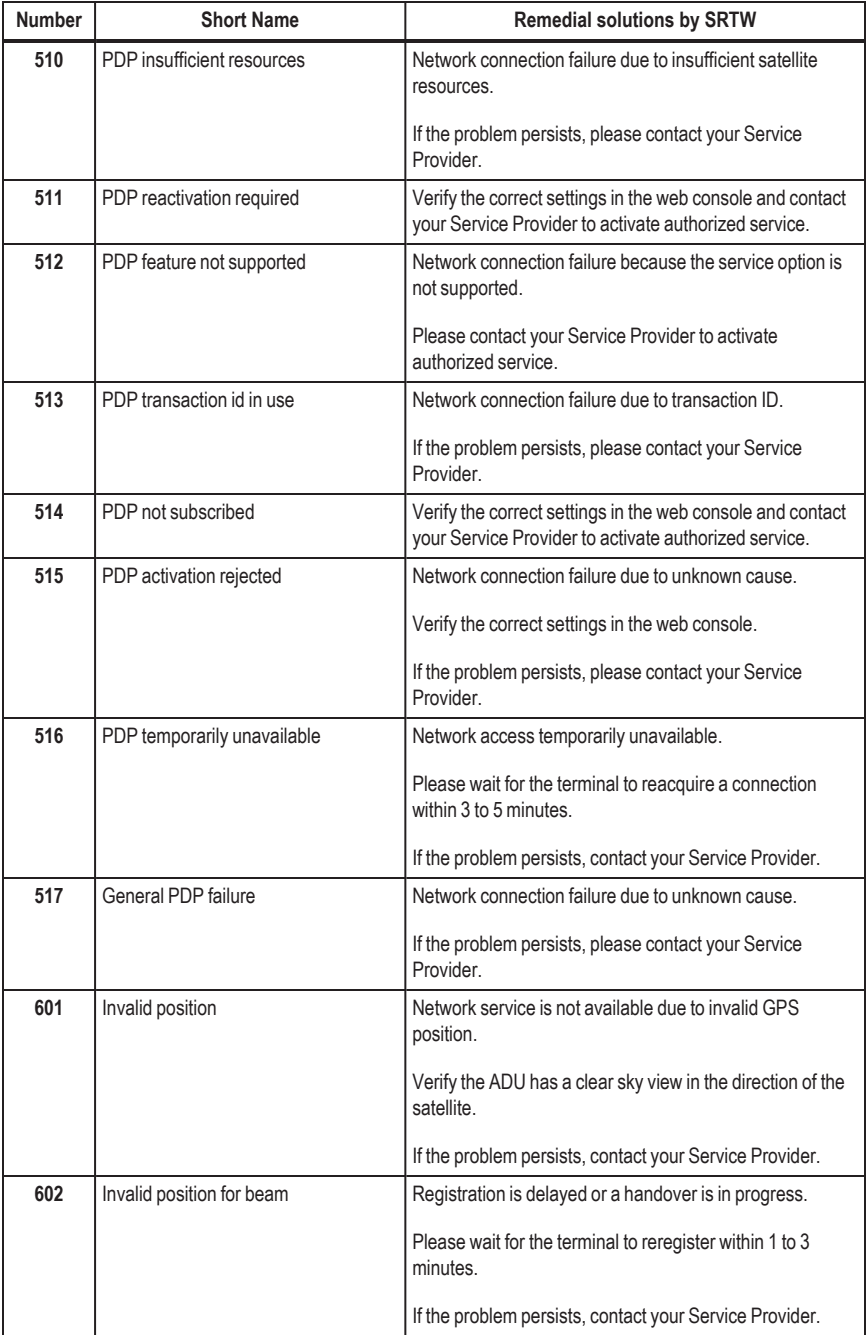

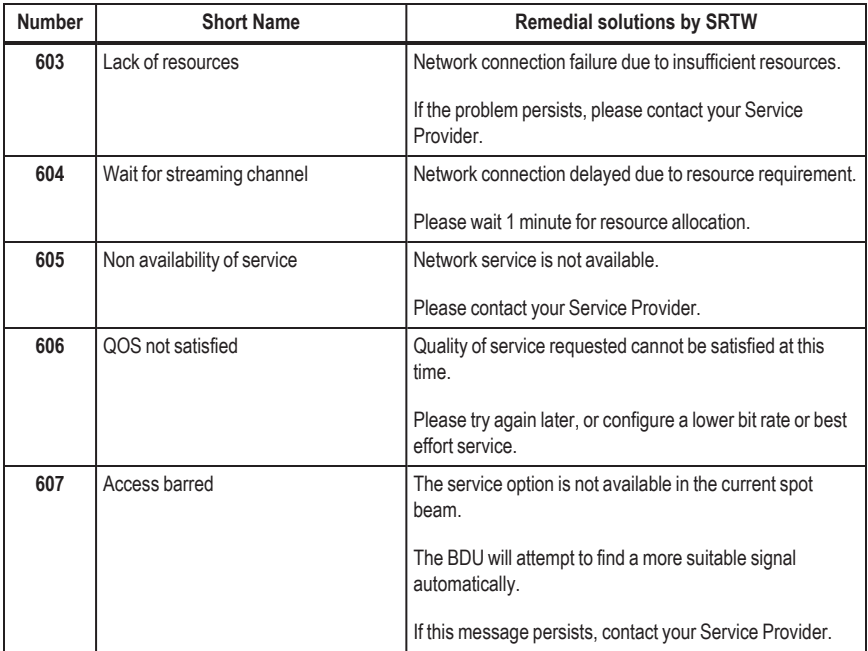

<span id="page-63-0"></span>**Table 6-2. Error Codes**